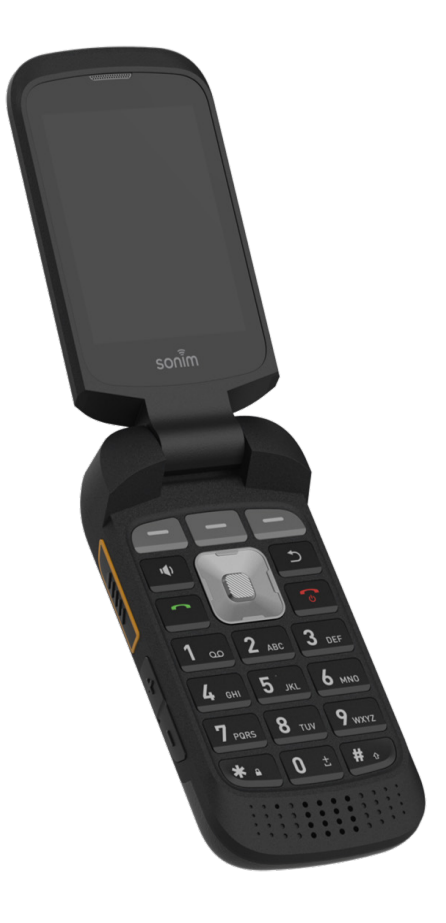

# sonim. XP3plus **USER GUIDE**

# <span id="page-1-0"></span>**GENERAL INFORMATION**

#### Copyright © 2021 Sonim Technologies, Inc.

Sonim and the Sonim logo are trademarks of Sonim Technologies, Inc. Other company and product names may be trademarks or registered trade-marks of the respective owners with whom they are associated.

#### **MANUFACTURER'S ADDRESS**

Futaijing Precision Electronics (Beijing) Co., Ltd. No. 2 DiZe North Street. Beijing Economic & Technology Development District. Beijing, China

Tel: +86-10-67869988 ext. 23547

#### **WARRANTY**

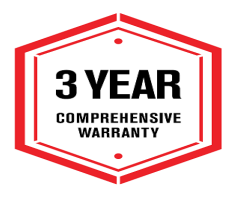

Sonim devices are covered by a 3-Year comprehensive warranty. The battery is covered by a 1-year limited warranty.

Congratulations on the purchase of a Sonim XP3plus (XP3900) mobile phone! This phone has an intuitive

feature-rich user interface, which allows you to make the best use of offered functions.

### **PHONE MODELS COVERED**

This user guide covers Sonim XP3plus phone with the model number XP3900.

### **SONIM SUPPORT INFORMATION**

For additional product and support information, visit www.sonimtech.com or contact our Sonim Customer Experience Center at 1-833-MY-SONIM (1-833-697-6646), 24-hours a day, Monday to Friday (eastern time).

# **Table of Contents**

# **GENERAL INFORMATION**

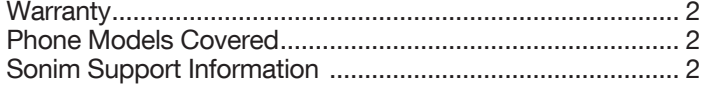

# **GETTING STARTED**

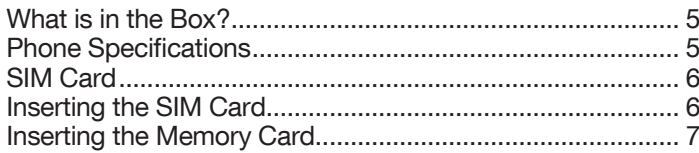

# USING YOUR SONIM XP3PLUS DEVICE8

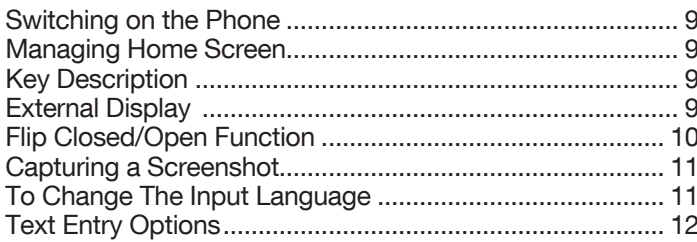

# **HOME SCREEN MENU OPTIONS**

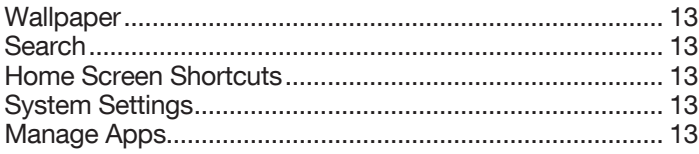

# **QUICK SETTINGS**

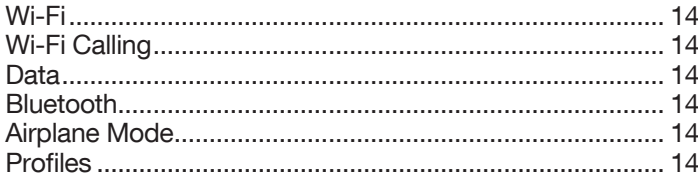

# **MISSED EVENTS**

# **NETWORK AND INTERNET SETTINGS**

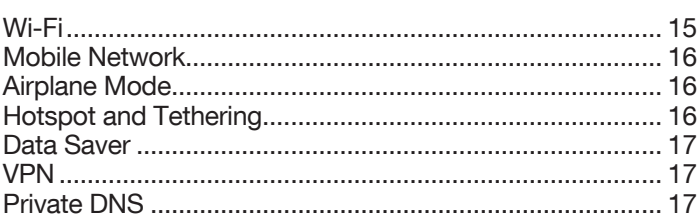

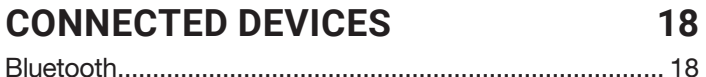

# **APPS & NOTIFICATIONS**

 $\overline{2}$ 

5

13

 $14$ 

 $14$ 

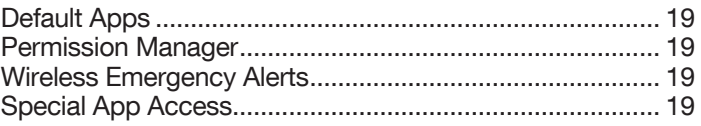

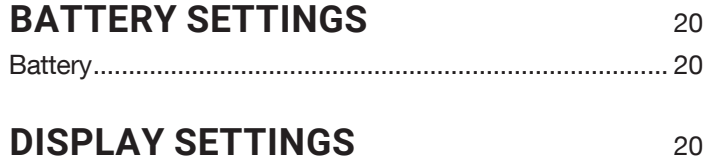

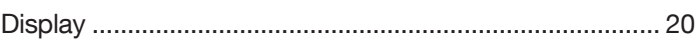

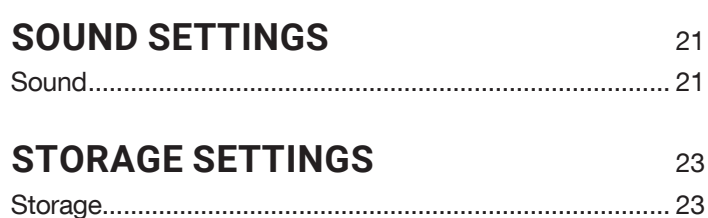

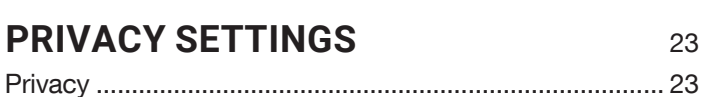

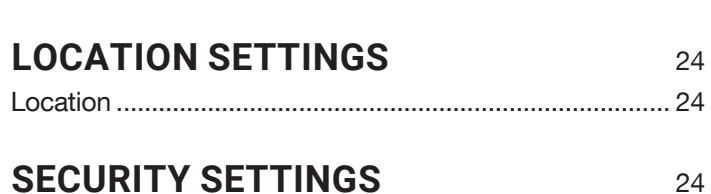

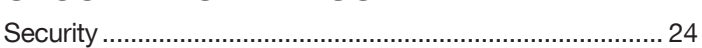

15

19

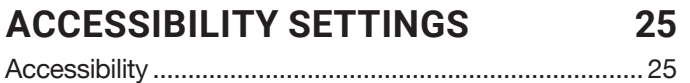

# **SYSTEM SETTINGS**

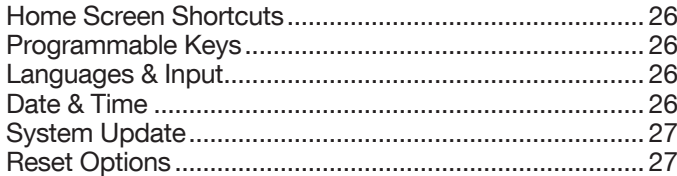

#### $27$ **ABOUT PHONE**

# **MANAGING CONTACTS**

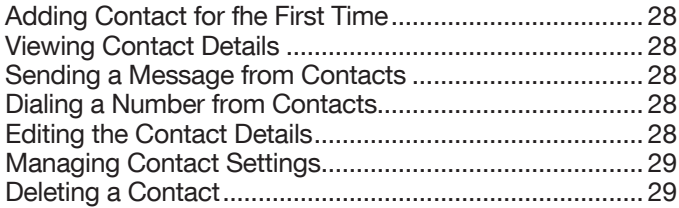

# **MANAGING CALL SETTINGS**

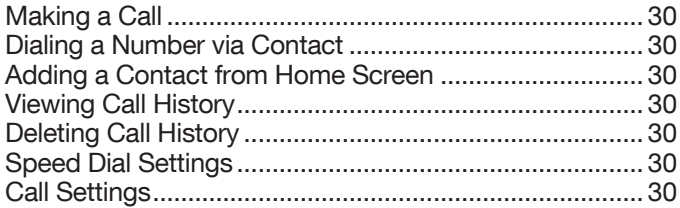

# **SENDING MESSAGES**

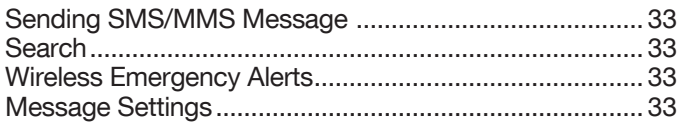

# **T-MOBILE DIRECT CONNECT**

# **SONIM SCOUT**

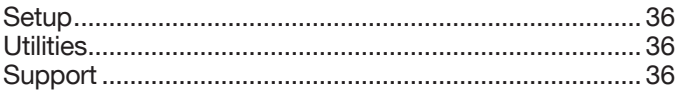

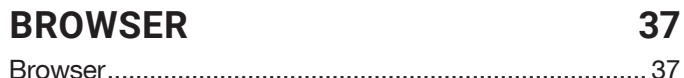

#### **CAMERA** 38

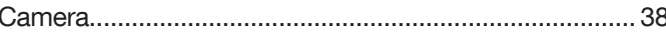

#### **GALLERY** 38

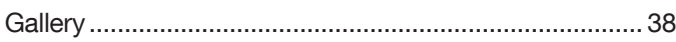

# **APPLICATIONS**

25

 $26<sup>1</sup>$ 

28

30

33

35

36

Г

C

N

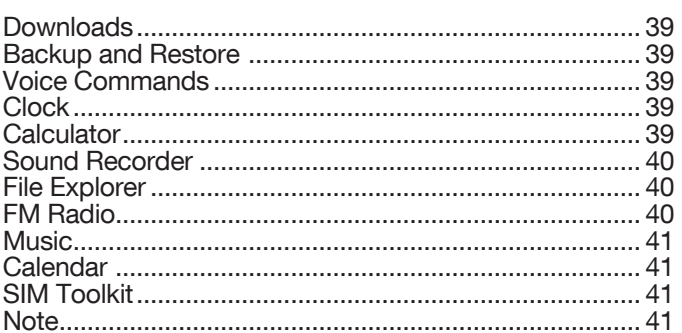

# **SAFETY AND REGULATORY INFORMATION**

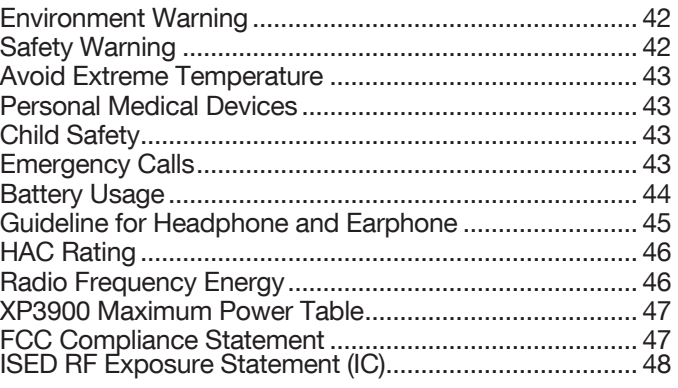

#### **HAZARDOUS LOCATION USAGE** 49

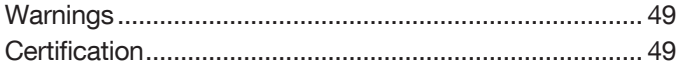

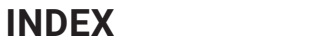

39

42

# <span id="page-4-0"></span>GETTING STARTED

# **WHAT IS IN THE BOX?**

The list of items in the Sonim XP3plus phone box are:

- Sonim XP3plus
- Battery
- SIM Card
- Wall Charger
- USB-C Cable
- Screwdriver
- Battery Cover
- Quick Start Guide

# **PHONE SPECIFICATIONS**

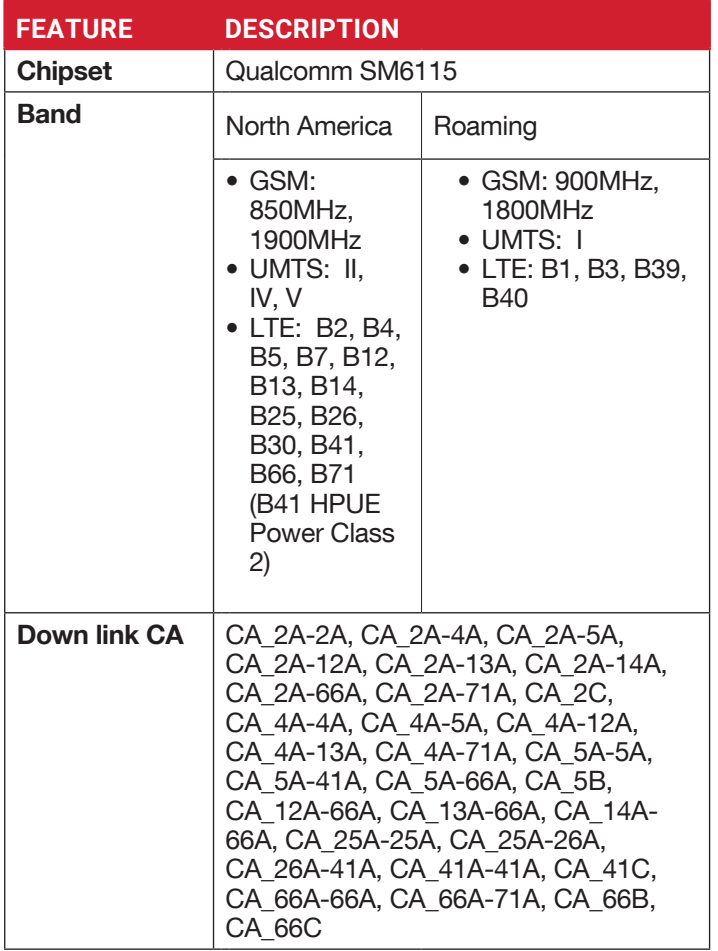

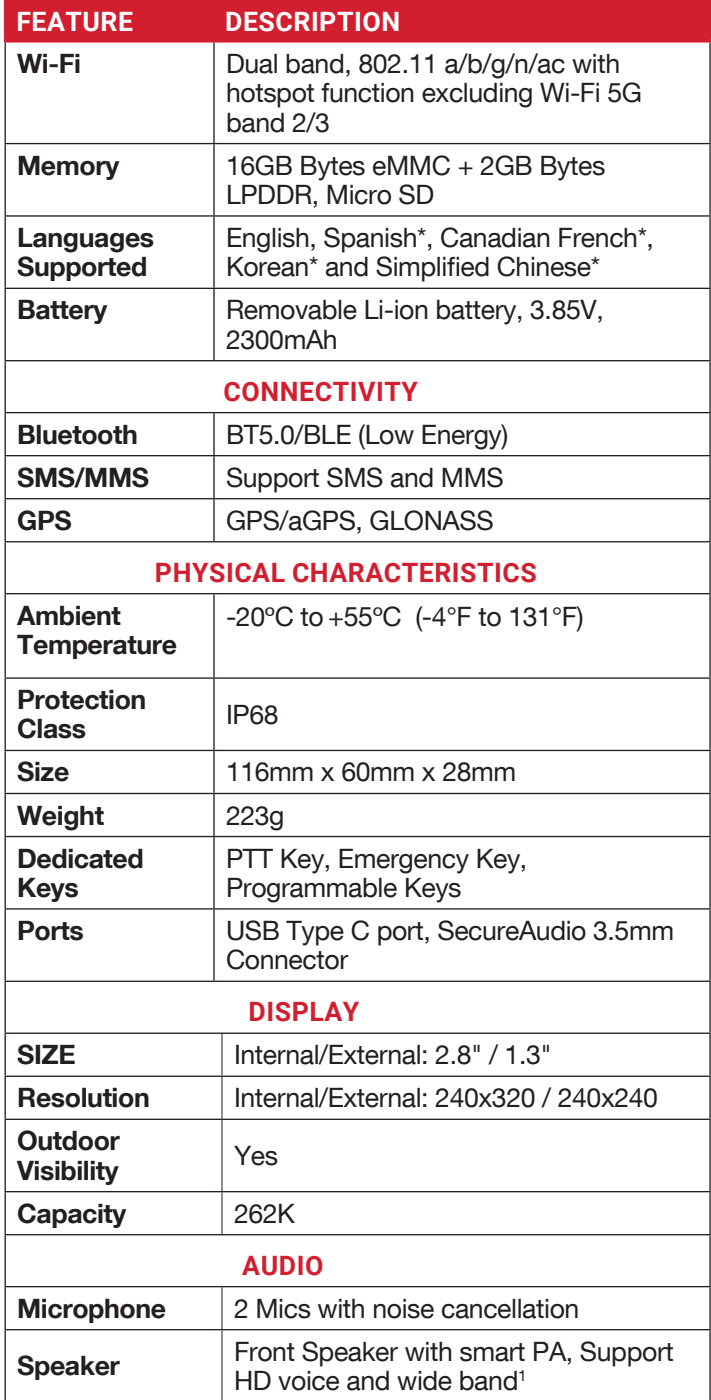

<sup>\*</sup> Language availability based on region.

<span id="page-5-0"></span>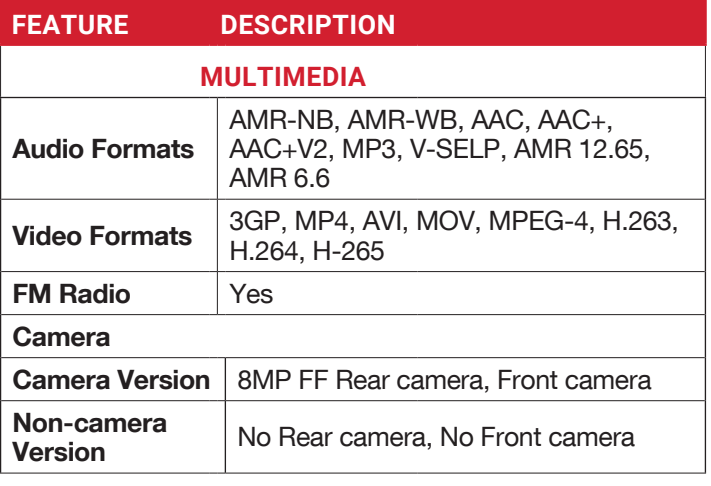

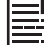

All camera features are not applicable for the noncamera variant devices.

**LED Torch light**  $\vert$  Yes, also used for camera flash.

If Flash notification alert is enabled, when battery is above 20% level, you can use camera flashlight for missed events.

# **SIM CARD**

The SIM (Subscriber Identity Module) card associates your network services (for example, phone number, data services etc.) with your phone.

The Sonim XP3plus device comes with single SIM card and Memory card trays.

**4.** Open SIM card tray, insert SIM card and lock SIM card tray into the place.

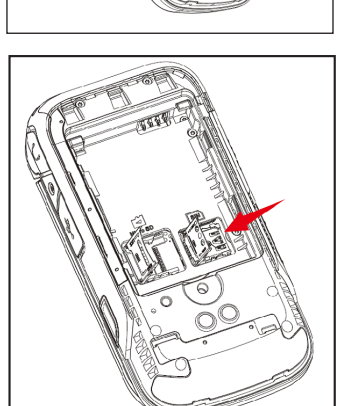

# **INSERTING THE SIM CARD**

#### **1. UNSCREW COVER**

Use the included screwdriver to unscrew the battery cover screw on the back of the phone.

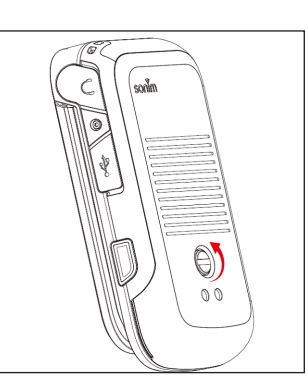

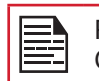

PLEASE ENSURE THAT A VALID NANO SIM CARD IS INSERTED IN YOUR PHONE.

# **2. LIFT THE COVER**

Lift the back cover to reveal the battery slot.

**3. REMOVE THE BATTERY** After removing the back cover lift the battery from the battery compartment.

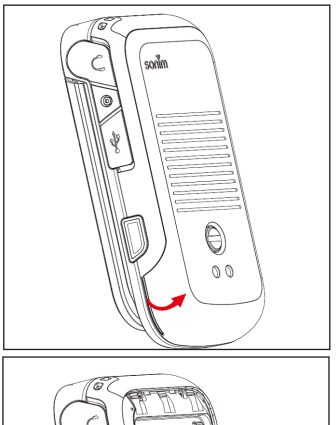

# <span id="page-6-0"></span>**INSERTING THE MEMORY CARD**

Insert the memory card to add extra storage space for your music, pictures, videos, and more.

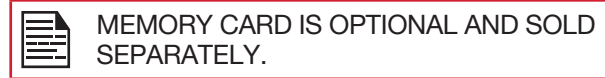

#### **1. SLIDE THE SILVER CLIP**

Slide (push forward) and lift the silver clip over the designated slot located beside the SIM card slot (as shown in the figure).

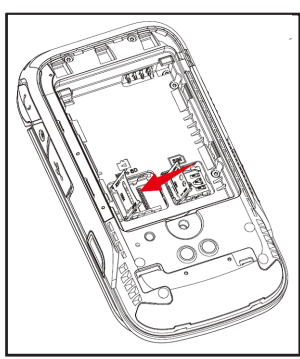

#### **2. PLACE THE MEMORY CARD**

Place the memory card in the designated slot and close the silver clip (as shown in the figure).

#### **3. CLOSE THE BATTERY COVER**

Use Sonim provided screwdriver and tighten the screw on the back cover.

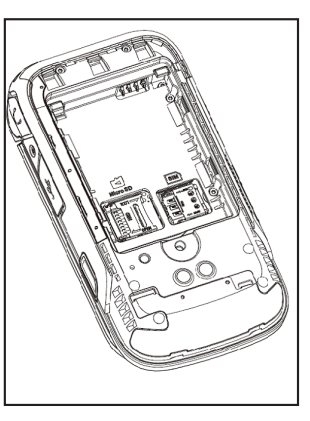

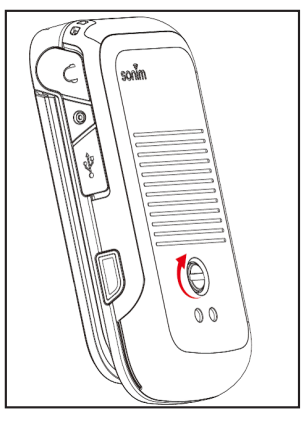

# <span id="page-7-0"></span>USING YOUR SONIM XP3PLUS DEVICE

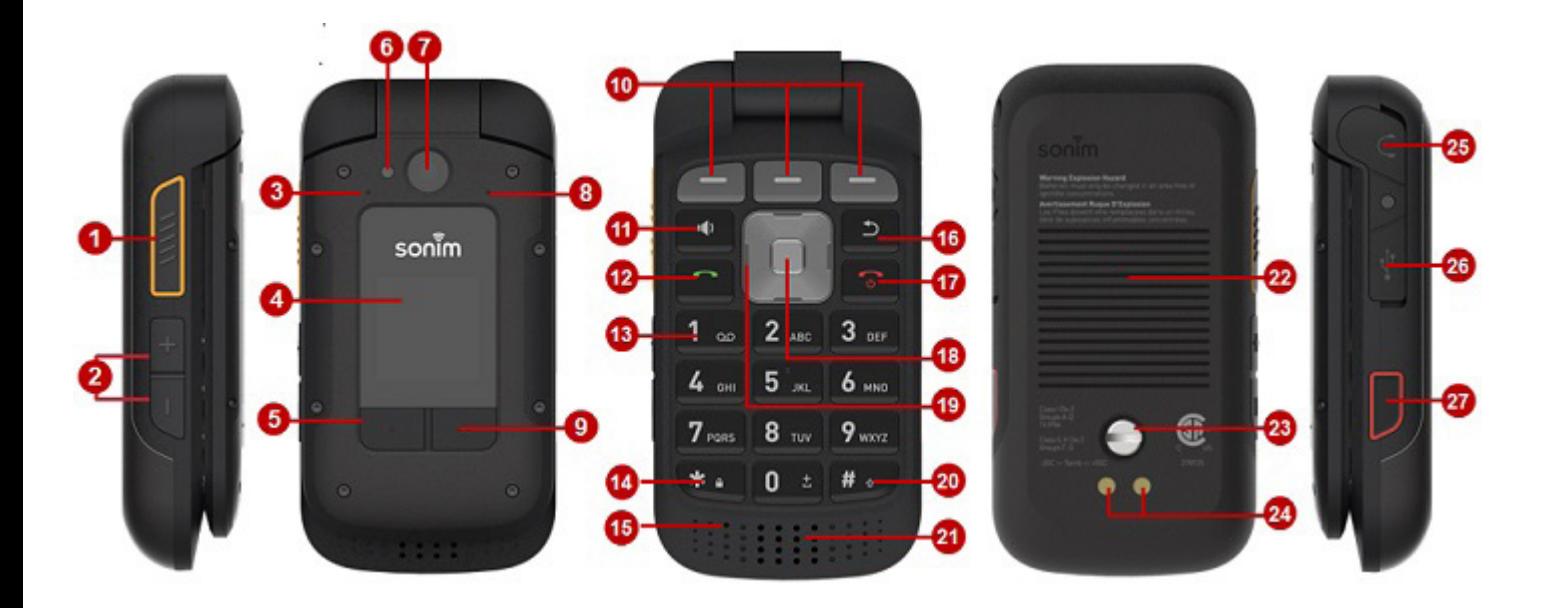

- **1.** PTT Dedicated Key
- **2.** Volume Up / Down
- **3.** 2nd Microphone
- **4.** External Display
- **5.** Call Log Button
- **6.** Flash LED
- **7.** Camera
- **8.** Air Pressure Sensor
- **9.** External Dynamic Key
- **10.** Internal Dynamic Keys
- **11.** Loud Speaker Key
- **12.** Answer/Accept
- **13.** Voicemail
- **14.** Lock/Unlock
- **15.** Primary Microphone
- **16.** Back/Clear
- **17.** End/Reject/Power On/Off
- **18.** Select/Center button
- **19.** Navigation Keys
- **20.** Text Input Mode
- **21.** Loud Speaker
- **22.** Battery Cover
- **23.** Battery Cover Screw
- **24.** Charging Pins
- **25.** SecureAudio 3.5mm Connector
- **26.** USB Type C
- **27.** Emergency Button

# <span id="page-8-0"></span>**SWITCHING ON THE PHONE**

Press and hold Power **On/Off** key for 2 seconds.

When the phone is switched on, it tries to register with the network. After successful registration, the name of the service provider is displayed.

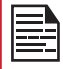

Ensure that a valid Nano SIM card is inserted into your phone.

# **MANAGING HOME SCREEN**

After you complete the phone setup, the home screen is displayed. The home screen is the beginning point to access all of the device's features.

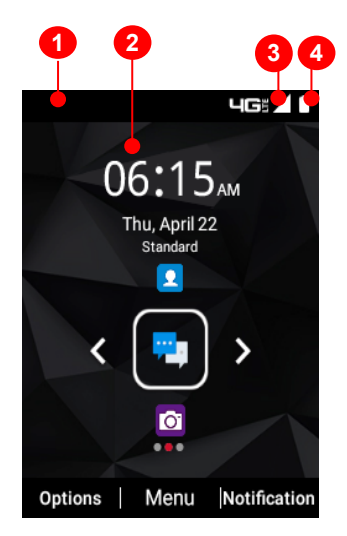

- **1.** Notification Bar
- **2.** Home Screen
- **3.** Signal Strength Bar
- **4.** Battery Indicator

# **KEY DESCRIPTION**

The navigation keys are located below the display screen.

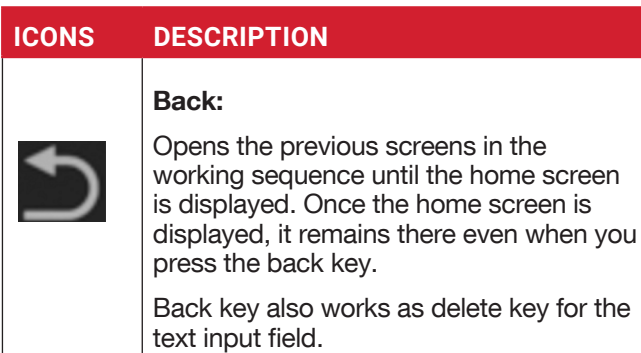

### **ICONS DESCRIPTION**

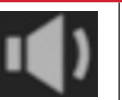

#### Speaker:

You can place the call on speaker and this icon is enabled only when call is on the speaker.

For better results in a noisy environment, hold the device 15-20cm (6-8 inches) from your mouth while speaking on speaker mode.

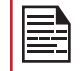

Do not cover the microphone as it may compromise the audio quality.

The **Notifications** on the top of the display screen provide details about various notifications such as missed calls, new messages and missed alarms.

The **System Icons** on the right display the current device status such as wireless and network connection strength and battery level.

# **EXTERNAL DISPLAY**

The Sonim XP3plus device is a flip open/close with a limited area for external or secondary display.

#### **FUNCTIONALITIES THROUGH EXTERNAL DISPLAY**

The following functionalities are performed through External display:

**1.** Press Right External Dynamic key and then Volume Down key to unlock the device. You can also change unlock pattern or turn off via Settings > Security > External screen keyguard.

When device is unlocked, you can access **Call log** via Left External Dynamic Key and change profile via Right External Dynamic Key.

**2.** Press Call log key to view the call history. You can also change profile for Sounds from Standard to Outdoor, Meeting and Silence. For more information refer to ["Sound settings" on page](#page-20-1)  [21](#page-20-1).

With flip closed, you can accept or reject calls, view incoming new messages, dismiss alarms.

**3.** You can disable External Dynamic Key function via Setting > Accessibility > External soft keys. You can receive or reject the call without opening the flip.

<span id="page-9-0"></span>The following information is displayed on the external display screen:

- SIM signal status
- Battery charging status
- Battery charging percentage
- Date and time
- Call status
- Missed events
- Missed call notification
- PTT status
- Incoming call status
- Call in progress
- Alarm
- Bluetooth
- Location
- Device boot up status
- Music playing status
- No SIM status/Airplane mode/No data
- Torch On/Off

# **FLIP CLOSED/OPEN FUNCTION**

The following are the functionalities when flip is open/ closed:

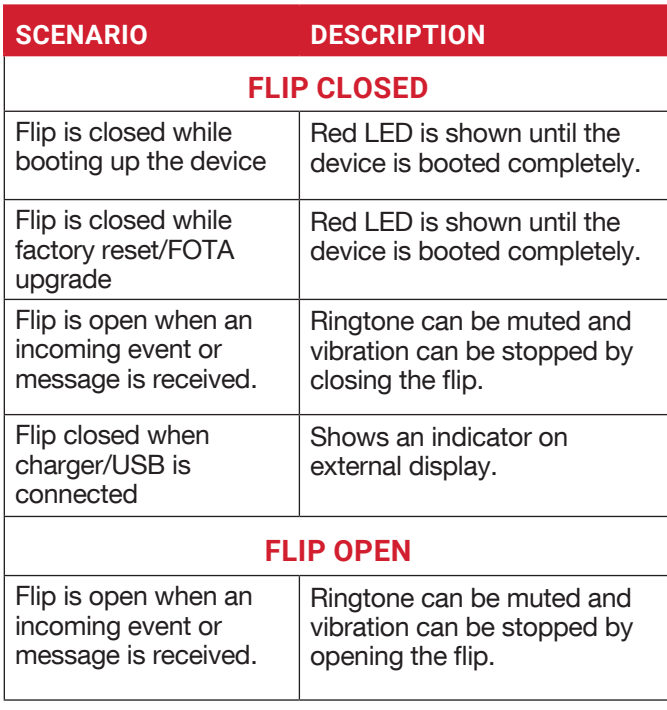

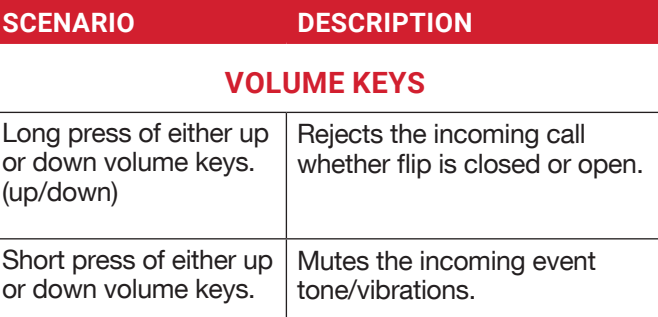

# **NOTIFICATION BAR ICONS**

The icons displayed at the top of the screen provide information about the status of the device. The details such as battery charge status and data service are displayed when the phone is in standby mode. Other indicators such as Bluetooth connectivity status, airplane mode, alarm and call forward (only if Always Forward is enabled) and Wi-Fi connectivity are displayed, if the feature is activated.

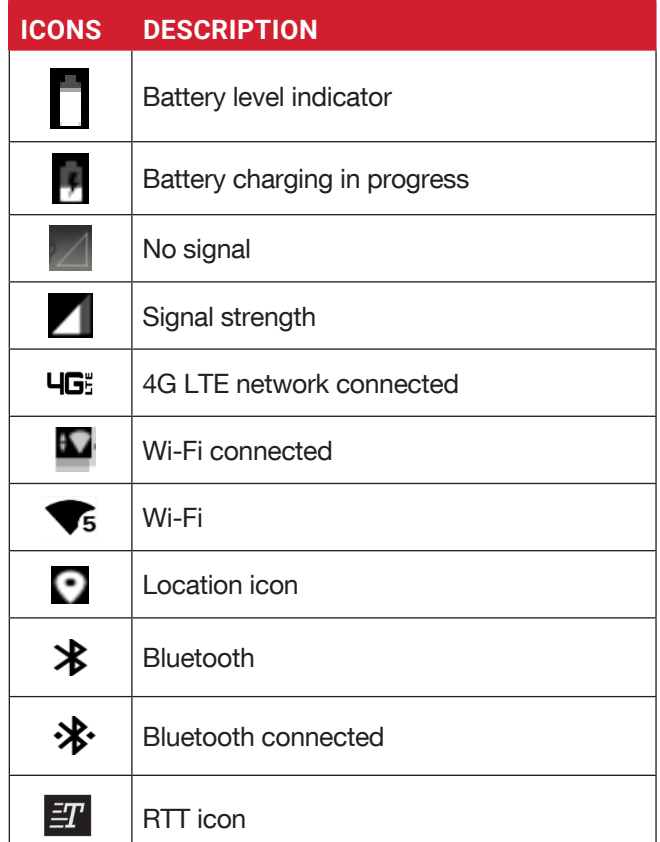

<span id="page-10-0"></span>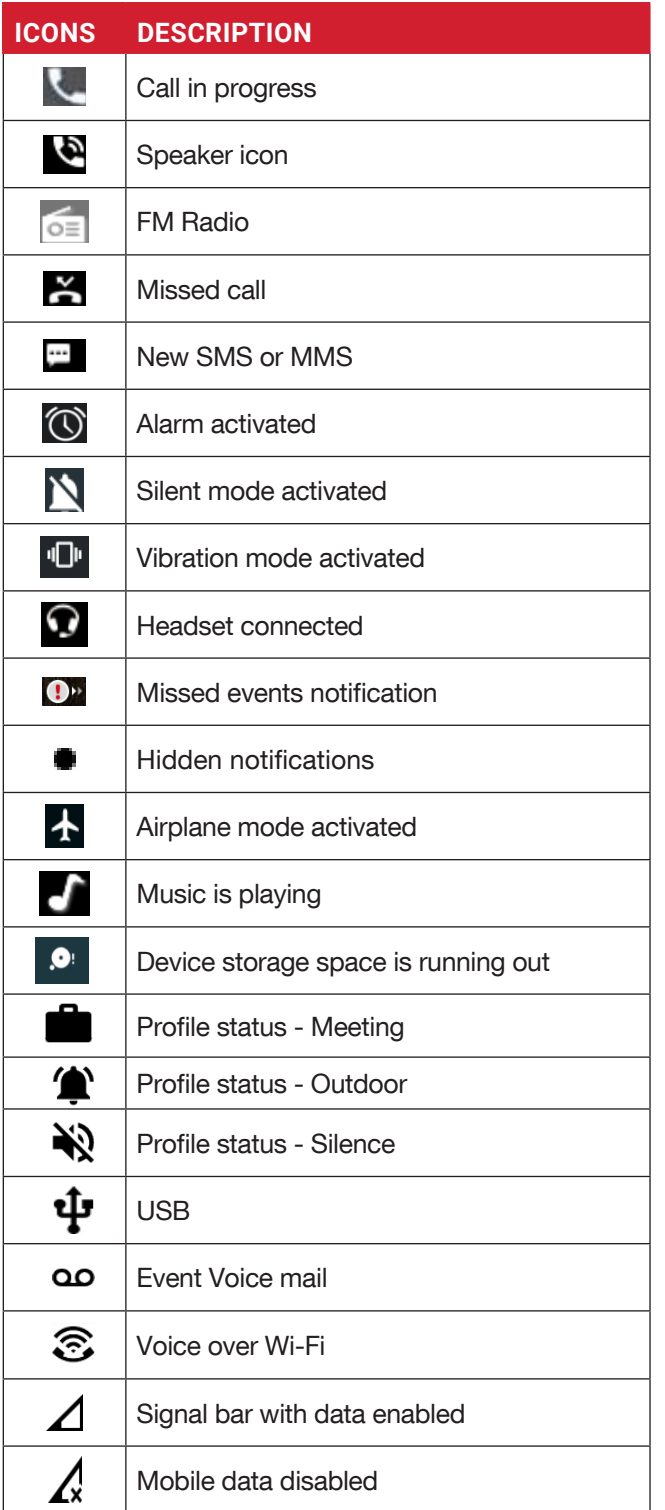

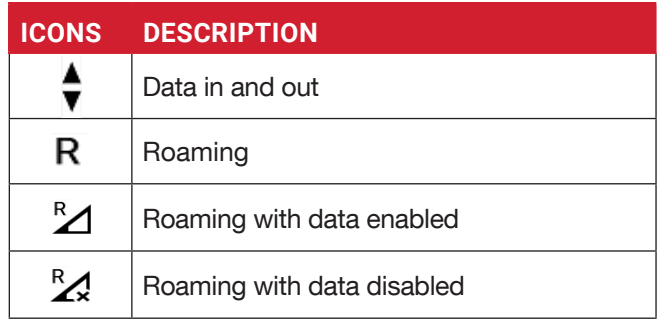

# **PHONE OPERATIONS WITHOUT SIM CARD**

You can perform the following operations without inserting the SIM card in your phone.

- Make an emergency call.
- View and modify all settings except data usage and mobile network related settings.
- Activate and share files through Bluetooth.
- Access the Internet using Wi-Fi connectivity.
- Access your phonebook, File explorer multimedia files, all tools and applications.
- View and modify your profile settings.

# **CAPTURING A SCREENSHOT**

You can take a screenshot of the current screen and it is stored in your phone's gallery. To take a screenshot:

**1.** Ensure that the image to be captured is displayed on the current screen.

**2.** Press the Power and Volume down button simultaneously. The screen shot is captured and it will be stored in the gallery.

Or

**3.** Long press the Power button, then select "Screenshot". The screen shot is captured and stored in the gallery.

# **TO CHANGE THE INPUT LANGUAGE**

- **1.** When you enter the text message, you can change the device language by press and hold the \* key.
- **2.** You can change the Language from English to Spanish or other languages and vice versa.

# <span id="page-11-0"></span>**TEXT ENTRY OPTIONS**

When you enter the text message, you can change the text entry options by pressing the # key. The current text entry options are displayed in the top bar.

The various text entry options are:

- KT9: Enter the text based on the KT9 dictionary. Only the first letter of the sentence is capitalized. Start by pressing the numeric keys from 2 through 9 only once for the required letter.
	- Ex 1: To enter the word "Home", press 4-6-6-3. The word displays on the screen as you type.
	- Ex 2: To enter the word "Hello", press 4-3-5-5- 6. The word displays on the screen as you type.

If the word does not display correctly, press the right navigation key to scroll through alternative word choices.

- EN: Enter all the text in upper case.
- En: Enter the first letter of the sentence in upper case.
- en: Enter all the text in lower case.
- 123: Enter the numbers.
- Emojis: Select the Emojis.
- Symbols: Enter a symbol. (You can also press \* key to quickly get full symbol list.)

# <span id="page-12-0"></span>**HOME SCREEN MENU OPTIONS**

In order to see the details about any notifications, on the home screen, select the Notification key.

The following options are displayed:

- Wallpaper
- Search
- Home screen shortcuts
- System settings
- Manage apps

When you select Notification key, all My Notifications are displayed.

### WALLPAPER

You can set an image or a photo stored in your gallery as your home screen wallpaper or select pre-loaded wallpaper.

To change the wallpaper, from the **Home screen**, press Options key > Wallpaper. Select wallpaper from the pop-up.

- Gallery: Includes photos and screenshots taken using the phone's camera.
- Wallpapers: Includes images that are pre-loaded with the phone.

# **SEARCH**

You can search for people, places, music, movies and much more. Enter the keyword in the search bar and results will be displayed.

# **HOME SCREEN SHORTCUTS**

The navigation Up, Center, and Down keys are displayed.

For more information, refer to ["Home screen shortcuts"](#page-25-1)  [on page 26.](#page-25-1)

# **SYSTEM SETTINGS**

System settings refers to the following settings. For more information, refer to:

- ["Network and Internet Settings" on page 15](#page-14-1)
- ["Connected Devices" on page 18](#page-17-1)
- ["Apps & Notifications" on page 19](#page-18-1)
- ["Battery settings" on page 20](#page-19-1)
- ["Display settings" on page 20](#page-19-2)
- ["Sound settings" on page 21](#page-20-1)
- ["Storage settings" on page 23](#page-22-1)
- ["Security settings" on page 24](#page-23-1)
- ["System settings" on page 26](#page-25-2)

### **MANAGE APPS**

You can manage applications and force stop them. For more information, refer to ["Apps & Notifications" on page](#page-18-1)  [19](#page-18-1).

# <span id="page-13-0"></span>**QUICK SETTINGS**

In order to see the quick settings, on the home screen, select the Left Navigation key.

The following settings are displayed:

- Wi-Fi
- Wi-Fi Calling
- Data
- Bluetooth
- Torch
- Airplane mode
- Profiles

These settings can be enabled or disabled.

### **MOBILE HOTSPOT**

You can enable or disable Mobile hotspot settings. For more information, refer to ["Hotspot and tethering" on](#page-15-1)  [page 16](#page-15-1).

### **WI-FI**

You can enable or disable Wi-Fi settings. For more information, refer to ["Wi-Fi" on page 15.](#page-14-2)

### **WI-FI CALLING**

You can enable/disable Wi-Fi Calling settings. For more information, refer to ["Wi-Fi calling" on page 16.](#page-15-2)

# **DATA**

You can toggle your Mobile Data settings ON or OFF. For more information, refer to ["Wi-Fi Data Usage" on page](#page-14-3)  [15.](#page-14-3)

# **BLUETOOTH**

You can toggle your Bluetooth settings ON or OFF. For more information, refer to ["Bluetooth" on page 18](#page-17-2).

# **TORCH**

You can toggle your torch/flashlight ON or OFF.

### **AIRPLANE MODE**

Toggle the button to enable or disable the Airplane Mode. For more information, refer to ["Airplane Mode" on page](#page-15-3)  [16](#page-15-3).

# **PROFILES**

You can select the profile from the list:

- Standard
- Outdoor
- Silence
- Meeting

For more information, refer to ["Sound" on page 21](#page-20-2).

# **MISSED EVENTS**

To view the missed events from the home screen, select the Right navigation key.

Missed events are missed calls or any events which were saved earlier on the device.

The missed events shown on the external display are the same as on the lock screen of the internal display.

The missed events can be:

- Missed calls
- Calendar events
- New messages
- Alarm
- New Voicemail

# <span id="page-14-1"></span><span id="page-14-0"></span>**NETWORK AND INTERNET SETTINGS**

# <span id="page-14-2"></span>**WI-FI**

Wi-Fi is a wireless network technology that can provide internet access at distance up to 100 feet depending on the Wi-Fi router and surroundings.

You can access the internet when you connect your XP3plus to a Wi-Fi network.

To connect your phone to a Wi-Fi network:

- 1. From Home screen, select Menu > Settings ( $\frac{1}{2}$ ) > Network & Internet ( $\widehat{\mathbb{R}}$ ).
- **2.** Select **Wi-Fi**  $( \widehat{\mathbb{R}})$  and turn **ON**. A list of Wi-Fi access points present within your phone's accessible range are displayed.
- **3.** Select your preferred network. Enter the **WEP/** WPS/WPA key (if it is a secured network) and select **Connect**. To verify the password before connecting, enable **Show password**.

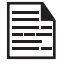

It is always recommended to make your Wi-Fi network connection secure and also to connect your phone to a secure network.

### **ADD NETWORK**

- **1.** In Wi-Fi settings screen, select Add network.
- **2.** Enter the following details or select Scan QR Code, join Wi-Fi by scanning a QR code:
	- Network SSID: The wireless network ID.
	- Security: Set the security type to None, Enhanced Open, WEP, WPA/WPA2-Personal, WPA3- Personal, WPA/WPA2/WPA3-Enterprise, WPA3- Enterprise 192-bit.

Or

- Scan QR code.
- **3.** Enable Advanced options to set the Hidden network, Metered and Proxy details and IP settings.
- **4.** Select Save to save the network settings.

#### **CONNECT TO A NETWORK**

- **1.** Select a desired network from the list after the Wi-Fi scanning is complete.
- **2.** Enter the password and get connected to the network.

#### **EDIT A NETWORK**

**1.** Select connected network.

**2.** Press the OK key. You can change/update the network password and other advanced options such as Metered, Proxy, IP settings, etc.

#### **FORGET A NETWORK**

- **1.** Press and hold the connected network.
- **2.** Select Forget network. The selected network gets disconnected and displayed in the Wi-Fi list.

If you have to get connected to the same network, enter password.

### **WI-FI PREFERENCES**

- **1.** From Home screen, select Menu > Settings ( $\frac{10}{2}$ ) > Network & Internet  $(\widehat{\mathcal{F}})$ .
- **2.** In Wi-Fi settings screen, select Wi-Fi preferences.
- **3.** The following options are displayed:
	- Turn on Wi-Fi automatically: Enable this option to notify you when a high-quality saved network is available, like your home network.
	- Notify for public networks: Enable this option to notify you when a high-quality public network is available.
	- Advanced: The following options are displayed:
		- Install certificates: You can browse a certificate for installation.
		- Switch to mobile data automatically: Use this option when Wi-Fi has no internet access. Data usage charges may apply.
		- Network rating provider: By default, this option is grayed out.
		- Wi-Fi Direct: This allows to connect directly from XP3plus to another devices, a PC or television.

### <span id="page-14-3"></span>**WI-FI DATA USAGE**

To monitor your data usage, adjust your data usage settings.

- 1. From Home screen, select Menu > Settings ( $\frac{1}{2}$ ) > Network & Internet ( $\widehat{\mathbb{R}}$ ).
- **2.** Select Wi-Fi  $(\widehat{\mathcal{F}})$  > Wi-Fi data usage.
- **3.** When Wi-Fi is enabled, it shows the data used for a particular time frame.

#### **SAVED NETWORKS**

- **1.** From Home screen, select Menu > Settings ( $\circ$ ) > Network & internet ( $\widehat{\mathbb{C}}$ ).
- **2.** To add new Wi-Fi network, select Wi-Fi > Add network  $( + )$ .
- **3.** If your XP3plus is connected to a Wi-Fi network,

<span id="page-15-0"></span>you can view all the saved Wi-Fi networks in your device.

**4.** To view saved networks from the Wi-Fi settings screen, select SAVED Networks.

### **MOBILE NETWORK**

- **1.** From Home screen, select Menu > Settings ( $\circ$ ) > Network & Internet ( $\widehat{\mathbb{R}}$ ).
- **2.** Select **Mobile network** ( **4** ).
- **3.** Under Network settings, you have the following options:
	- Mobile data: Enable Mobile data to get connected to the internet and use mobile data services such as email, web browsing and push notifications over the cellular network.
	- Roaming: Enable Roaming to connect to the data services when on a different network or out of your home country.

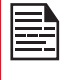

You may need to activate this service with your carrier prior to accessing the roaming network.

- App data usage: Data usage refers to the amount of data utilized by your phone during data transfers through the internet. The data usage charges are dependent of the wireless plan provided by your service provider.
- Data warning & limit: To set the data usage limit.
- VoLTE: You are recommended to have this setting to always be turned ON to improve voice and other communications.
- Preferred network type: The following options are displayed:
	- LTE (recommended)
	- 3G
	- $2G$
- <span id="page-15-2"></span>**4.** Under **Advanced Network**, the following options are displayed:
	- Automatically select network: Turn ON this option to get connected to the network automatically.
	- Choose network: Your network operator name is displayed.
	- Access Point Names: You can view the access points related to your SIM provider.
	- Wi-Fi calling: When Wi-Fi calling is ON, your phone can route calls through Wi-Fi network or your carrier network depending on the signal strength and your preferences.

# <span id="page-15-3"></span>**AIRPLANE MODE**

When your phone is set in airplane mode, network connectivity or mobile data connectivity is disabled, but you can access your camera, media files and other features that do not require mobile connectivity.

To activate airplane mode:

- **1.** From Home screen, select Menu > Settings ( $\circ$ ) > Network & Internet ( $\widehat{\mathbb{R}}$ ).
- **2.** Enable Airplane mode  $($   $\overline{+}$   $).$

# <span id="page-15-1"></span>**HOTSPOT AND TETHERING**

You can use hotspot and tethering to provide internet to other devices through your mobile data connection. You can share mobile data connection via USB/mobile hotspot/Bluetooth.

- 1. From Home screen, select Menu > Settings ( $\frac{1}{2}$ ) > Network & Internet  $(\widehat{\mathcal{F}})$ .
- **2.** Select **Hotspot & tethering**  $(\heartsuit)$ .
- **3. Mobile hotspot:** When you turn ON mobile hotspot it uses mobile data from your plan whenever you are not connected to Wi-Fi. And also you can share your mobile data connection with other devices. You can set up the mobile hotspot details by entering the following details:
	- Hotspot name: Enter the hotspot name.
	- Security: Select the security from the drop-down list.
	- Hotspot Password: You have the option to set your Hotspot password, which must contain at least 8 characters.
	- AP Band: Select preferred band.
	- Advanced: Broadcast network: Enabled broadcast can be scanned by others.
	- AP channel selected: Select preferred channel number.
	- Timeout Settings: Auto disables Mobile Hotspot after 10 minutes inactivity.
	- Maximum support clients: Your XP3plus Mobile Hotspot may support up to 8 devices at one time. Allowed devices: You can turn this feature ON to allow connected devices to add other devices.
	- Connected Devices List: This will show the list of devices currently connected to your XP3plus.
- **4.** USB tethering: Tethering is enabled only when the USB is connected to the device. This will allow the XP3plus to share the internet connection via USB.
- **5.** Bluetooth tethering: When you activate Bluetooth tethering, you can share your phone's internet

<span id="page-16-0"></span>connection with other Bluetooth paired devices.

# **DATA SAVER**

Some applications actively use data when running in the background. Enable Data Saver to restrict apps from using data in the background.

# **VPN**

- **1.** From Home screen, select Menu > Settings ( $\odot$ ) > Network & Internet  $(\widehat{\mathcal{F}})$ .
- **2.** Select **VPN** ( $\Im$ ).
- **3.** Select Add.
- **4.** In Edit VPN profile screen, enter the Name, Type (select from the drop-down list), and the server address.
- **5.** Enter Username and password.
- **6.** Select Save.

# **PRIVATE DNS**

- 1. From Home screen, select Menu > Settings ( $\frac{1}{2}$ ) > Network & Internet  $(\mathbb{R})$ .
- **2.** Select Private DNS. The following Private DNS Mode options are displayed:
	- Off
	- Automatic
	- Private DNS provider hostname

# <span id="page-17-2"></span><span id="page-17-1"></span><span id="page-17-0"></span>**BLUETOOTH**

Bluetooth is a short-range wireless communication technology used to communicate between the devices over a distance of about 30 feet.

You can perform the following tasks using Bluetooth paired devices:

- Transfer media files and contacts between connected mobile devices using Bluetooth.
- Use Bluetooth connected headphones for playing media files.
- Bluetooth connected headsets can be connected and used during telephone calls.

#### **PAIR NEW DEVICE**

You can activate Bluetooth and pair your XP3plus device with other Bluetooth devices:

A list of paired Bluetooth devices are displayed. Ensure that Bluetooth is activated on the other device too.

- **1.** From Home screen, select Menu > Settings  $\binom{1}{2}$  > Connected devices ( $\overline{w}$ ) > Connection preferences > Bluetooth > enable Bluetooth  $(\ast)$ .
- **2.** On the Bluetooth screen, select Pair new device.
- **3.** Select **Pair new device** to pair a new device. The device will start searching nearby Bluetooth devices. Available devices are listed.
- **4.** Select the desired device from the list. It will start pairing with the selected device. A confirmation message is displayed to pair the device. Select PAIR.

# <span id="page-18-1"></span><span id="page-18-0"></span>**APPS & NOTIFICATIONS**

# **APPS INFO**

- **1.** From Home screen, select Menu > Settings ( $\frac{1}{2}$ ) > Apps & Notifications  $($ ....).
- **2.** Select Apps info. You can view recently opened apps and the list of apps installed on the device are displayed.
- **3.** You can change the preferences for installed apps by pressing the OK key.
- **4.** You can reset all preferences you set for the apps by selecting the Reset app.
- **5.** All applications info will be displayed when you select **Show** system.

# **DEFAULT APPS**

- **1.** From Home screen, select Menu > Settings ( $\bullet$ ) > Apps & Notifications  $(iii)$ .
- **2.** Select Default apps. The list of default apps on the device are displayed.

# **PERMISSION MANAGER**

- 1. From Home screen, select Menu > Settings ( $\frac{10}{12}$ ) > Apps & Notifications  $(iii)$ .
- **2.** Select App permissions. App permissions govern what your app is allowed to do and access.

### **WIRELESS EMERGENCY ALERTS**

From Home screen, select Menu > Settings ( $\frac{1}{2}$ ) > Apps & Notifications  $(iii)$ .

Allow alerts: Enable this option to receive wireless emergency alert notifications.

#### **ALERTS**

- **AMBER Alerts:** Enable this option to get the child abduction and emergency bulletins.
- Extreme threats: Enable this option to get the extreme threat alerts to life and property. For example, Tsunami, Tornado, Extreme wind, Hurricane and Typhoon warnings.
- Severe threats: Enable this option to get the severe threat alerts to life and property. For example, Storm surge, Flash flood and Dust storm warnings.
- Test alerts: Enable this option to receive carrier tests and monthly tests from the safety alert system.
- Emergency alert history: If you have any active emergency alerts, it is displayed in Alert History.
- Alert Preferences:
	- Vibration: Enable this option to set the device on vibrate while receiving the alert.
	- Audio: Enable this option to receive audio during the alert.
	- Alert Reminder: You can set the following time duration for alert reminder sound: Once, Every 2 minutes, Every 15 minutes and Never.

### **SPECIAL APP ACCESS**

- 1. From Home screen, select Menu > Settings ( $\circ$ ) > Apps & Notifications  $( \cdots )$ .
- **2.** Select Special app access. The following settings are displayed:
	- ALL files access
	- Battery optimization
	- Wi-Fi control

# <span id="page-19-2"></span>**DISPLAY SETTINGS**

# <span id="page-19-1"></span><span id="page-19-0"></span>**BATTERY**

- **1.** From Home screen, select **Menu** > Settings ( $\circ$ ) > Battery  $(\blacksquare)$ .
- **2.** Set the Battery saver ON by selecting the option given to turn on automatically.
	- Set a Schedule: You have options to set the battery saver:
		- No Schedule
		- Based on percentage
	- Turn off when charged: Battery Saver turns off when your phone is at 90%.
- **3.** Turn on the Battery LED light.
- **4.** Turn on the **Battery Manager** to detect when apps drain battery.
- **5.** In Last Full Charge, it shows when the battery is fully charged.
- **6.** The Screen usage duration is displayed.
- **7.** App usage since full charge: you can view the different applications usage after the battery is fully charged.
- **8.** Battery usage data is approximate and can change based on usage.

# **DISPLAY**

- **1.** From Home screen, select Menu > Settings ( $\bullet$ ) > Display  $(\Box)$ .
- **2.** Set one of the following options to configure your phone's display:
	- Brightness level: Set the brightness of the phone display. This also optimizes the battery power.
	- Wallpaper: Set the wallpaper for your home screen. You can select from one of the following wallpaper collections:
		- Gallery  $(\sqrt{N})$ : Includes photos and screenshots taken using the phone's camera.
		- Wallpapers  $\left(\frac{1}{2}\right)$ : Includes images that are pre-loaded with the phone.
- **3.** Select **Screen timeout**. Set the screen time so that the screen brightness is turned down after specified time of phone inactivity. This setting also optimizes the battery power. The following are the options: 15 seconds, 30 seconds, 1 minute, 2 minutes, 5 minutes, 10 minutes and 30 minutes.
- **4.** Select Font size. Set the font size of the text as displayed on the screen.

# <span id="page-20-1"></span><span id="page-20-0"></span>**SOUND SETTINGS**

# <span id="page-20-2"></span>**SOUND**

- **1.** From Home screen, select Menu > Settings ( $\circ$ ) > Sound (  $\ket{\Downarrow}$  ).
- **2.** Select Profile and the following options are displayed:

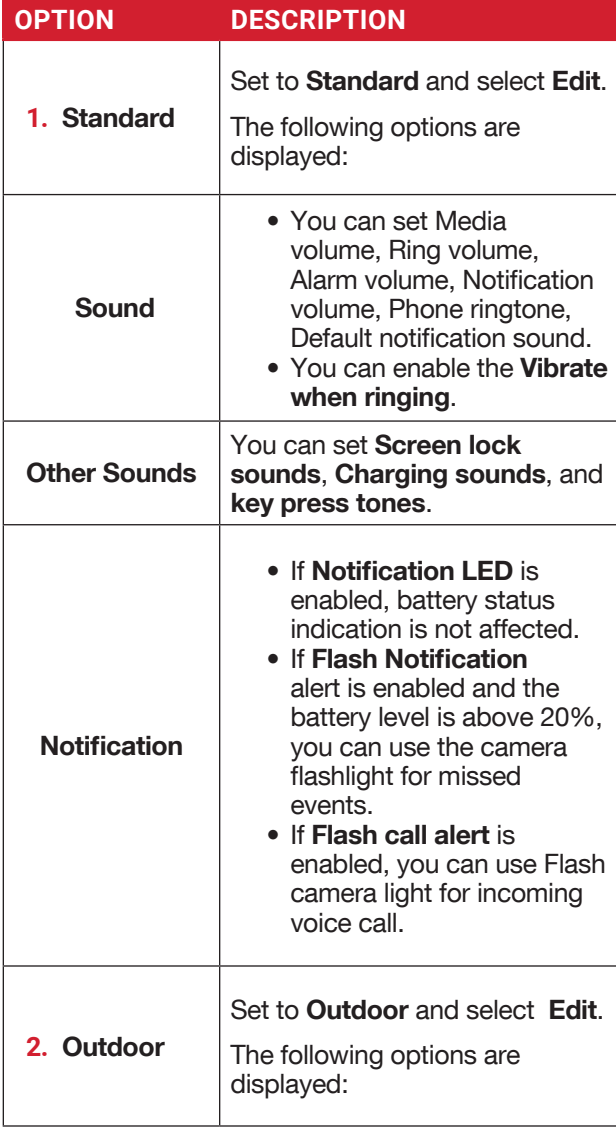

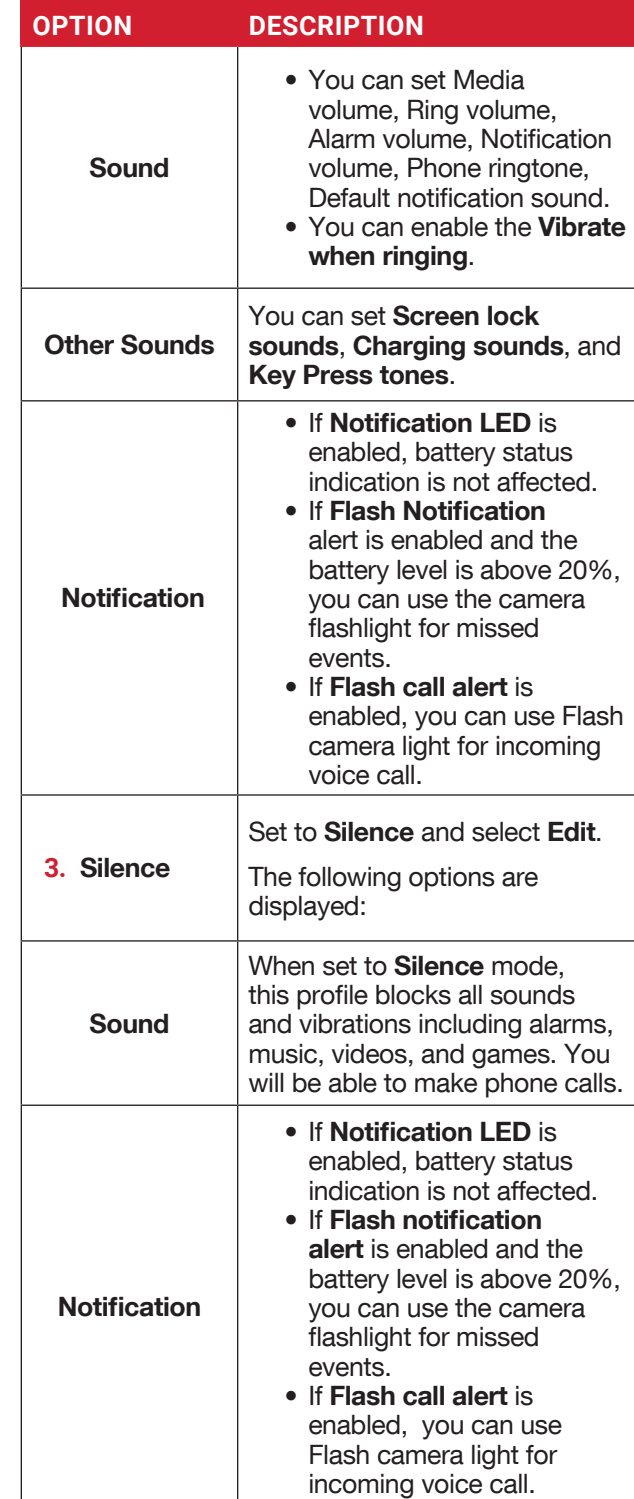

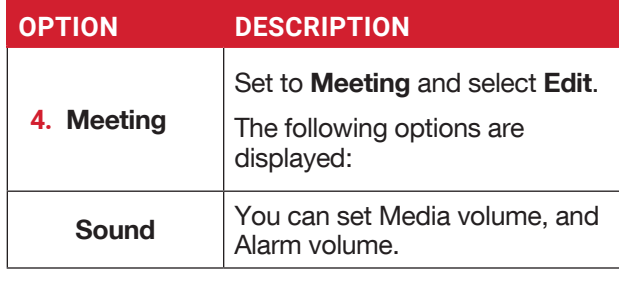

Apart from default profiles, user can create customized profiles.

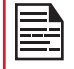

You can select anyone from the profiles list.

### **TO CREATE A NEW PROFILE**

- **1.** From Home screen, select Menu > Settings ( $\circ$ ) > Sound  $(\ket{\psi})$  > Profile.
- **2.** Select Profiles > Create.
- **3.** Enter the required profile name.
- **4.** Maximum length of 24 characters is allowed for the profile name and the name must be unique. After modifying the necessary sound and notification settings, save the new profile.

#### **SOUND**

- Media Volume: You can increase, decrease, and mute media volume.
- Alarm volume: You can increase, decrease or mute the alarm volume.
- Ring volume: You can change the ringer volume to no ringer or ringing.
- Notification volume: You can increase, decrease or mute the alarm volume.
- Vibrate for calls: Enable this option to set the device to vibrate for incoming calls.
- Shortcut to prevent ringing: Enable this option to prevent ringing.
- Phone ringtone: You can select the required ringtone from the list.
- Default notification sound: Set the default notification sound from the list.
- Default alarm sound: The tone listed here is the default alarm sound.

# **OTHER SOUNDS AND VIBRATIONS**

- Dial pad tones: Enable or disable this option.
- Screen locking sounds: Enable or disable this option.
- Charging sounds and vibrations: Enable or disable this option.
- Key press tones: Enable or disable this option.

### **NOTIFICATION**

- Notification blink light: Use this feature to enable or disable the notification blink light.
- Flash notification alert: If Flash notification alert is enabled and the battery level is above 20%, you can use the camera flashlight for missed events.
- Flash call alert: If Flash call alert is enabled, you can use Flash camera light for incoming voice call.

# **VOICE NOISE CANCELLATION**

**FENS:** By default, FENS is enabled and reduces the noise cancellation.

#### **QUICK PROFILE SWITCH**

- **1.** From Home screen, select Menu> Settings ( **8** ) > Sound  $(\Box)$ ) > Profile.
- **2.** Select Quick Profile Switch.

You can use this option to quickly switch profiles via home screen shortcut.

# **PRIVACY SETTINGS**

# <span id="page-22-1"></span><span id="page-22-0"></span>**STORAGE**

- **1.** From Home screen, select Menu > Settings ( $\circ$ ) > Storage  $(\equiv)$ .
- **2.** On Internal shared storage, the list of applications are displayed with memory used for each applications:
	- Photos and videos
	- Music and audio
	- Other apps
	- Files
	- System
- **3.** Press **Manage key > Free up space** key to free the space from the internal storage.

# **PRIVACY**

#### **PERMISSION MANAGER**

- **1.** From Home screen, select **Menu** > Settings ( $\odot$ ) > Privacy  $(\mathcal{Q}_a)$ .
- **2.** Permission Manager: Apps with the following permission can access to your data:
	- Body sensors
	- Calendar
	- Call logs
	- Camera
	- Contacts
	- Files and Media
	- Location
	- Microphone
	- Phone
	- Physical activity
	- SMS
	- Power Off Alarm
	- Additional permissions Power Off Alarm
- **3. Show Passwords:** Enable this option to display characters briefly as you type.

# <span id="page-23-1"></span>**SECURITY SETTINGS**

# <span id="page-23-0"></span>**LOCATION**

- **1.** From Home screen, select Menu > Settings ( $\circ$ ) > Location  $(\heartsuit)$ .
- **2.** Set the Use Location to ON status.
- **3.** The No Apps have requested location recently option is the default setting and you are able to view recent location requests.
- **4.** App access to location: Apps with this permission can access the device's location.

# Wi-Fi and Bluetooth Scanning:

- **1.** Wi-Fi Scanning: Enable Wi-Fi scanning to improve location by allowing system apps and services to detect Wi-Fi networks at any time.
- **2.** Bluetooth scanning: Enable Bluetooth scanning to improve location by allowing system apps and services to detect Bluetooth devices at any time.
- **3.** Network Data Analytics: This option enables the network to collect the data from this device for purposes of network and service improvement. Your identity is not disclosed.

# **SECURITY**

You can activate and protect your phone from unauthorized access by configuring the security settings.

- **1.** From Home screen, select Menu > Settings ( $\circ$ ) > Security  $(\Box)$ .
- **2.** Select External screen keyguard and select one of the following options:
	- Press 2 keys to unlock
	- Long press to unlock
	- Keyguard off
- **3.** External screen keyguard will be enabled by selecting "Press 2 keys to unlock" or Long press to unlock.
	- Press 2 keys to unlock: Press external right soft key and volume down key in sequence to unlock external keys.
	- Long press to unlock: Long press external right soft key to unlock external keys.
- **4.** Screen Lock: Select Screen lock and select one of the following options to configure the phone:
	- None
	- Press and hold (\*) key
	- PIN: When enabled, enter your own PIN value. When the phone is locked, unlock it using the PIN. When the phone is locked, you can answer an incoming call without unlocking the phone.
- **5.** Device admin apps: Select the apps and activate the device admin apps.
	- Sonim Care: You can activate this admin app to allow Sonim care to control on how and when the screen locks.
- **6.** Encryption & credentials:
	- Encrypt phone: Select Encrypt phone to encrypt your accounts, settings, app and their settings, media and other files.
	- Storage type: Displays the storage type.
	- Trusted credentials: You can view and verify the system and user certificates.
	- User credentials: You can view and modify stored credentials.
	- Install certificate: You can install certificate from storage.
	- Clear credentials: You can remove all certificates.

# <span id="page-24-0"></span>**ACCESSIBILITY SETTINGS**

# **ACCESSIBILITY**

You can make websites and applications more accessible to people with disabilities when they are using mobile phones and other devices.

- **1.** From Home screen, select Menu > Settings ( $\circ$ ) > Accessibility  $(\bar{\mathbb{T}})$ .
- **2.** External soft keys: Enable this option to activate Accessibility features.
- **3.** TTY mode:

Set any one of the following options:

- **TTY Off: Disables TTY mode.**
- TTY Full: Enables TTY mode for both incoming and outgoing calls. Set this for both hearing and voice assistance.
- **TTY HCO:** Enables TTY mode only for incoming calls. Set this for only hearing assistance.
- TTY VCO: Enables TTY mode only for outgoing calls. Set this for only voice assistance.
- **4.** Downloaded Apps: Talkback:
	- Use Talkback: When Talkback is enabled, it helps vision-impaired users interact with their devices. It uses spoken word, vibration and other audible feedback to let you know what is on your screen.
- **5.** Screen Readers: The following option is displayed under Screen readers.

#### Text-to-speech output:

- Preferred engine: The Nuance talkback engine is set as default.
- Language: You can select the desired language to adjust the spoken language. System language is set as default language.
- Speech rate: You can move the speech rate using the slider to adjust how faster or slower the text will be spoken.
- Pitch: You can move the pitch value using the slider to adjust how high or low the text will be spoken. You can demonstrate a speech synthesis.
- **6. RTT (Real Time Text) Visibility: RTT allows you to** use the keypad to type messages back and forth during a call. There are two ways you can allow RTT messages:
	- Only during a call
	- During and when placing/receiving a call
- **7.** Display:
	- Font size: You can adjust the font size to meet your visual needs.
- Voice Command: Enables long press speaker key to allow voice command.
- **8.** Interaction Control:
	- Speaker: During a call, switch audio among earpiece, speaker and accessory if attached.
	- Vibrate & haptic strength: You can enable/disable Ring vibration and Notification vibration.
- **9.** Audio & On-screen text:
	- Mono Audio: Enable Mono audio to combine the channels when playing audio.
	- Caption preferences: When Captions is set to ON, you can set the following options:
		- Show captions
		- Caption size and style
		- Language

# <span id="page-25-2"></span><span id="page-25-1"></span><span id="page-25-0"></span>**HOME SCREEN SHORTCUTS**

On your XP3plus you have the ability to program the 3 Navigation keys to quickly access & launch the selected apps on your device.

- **1.** From Home screen, select Menu > Settings ( $\circ$ ) > System  $(\circledcirc)$ .
- **2.** Select **Home screen shortcuts**  $(\hat{\mathbf{w}})$ .
- **3.** Select the Up Navigation key and select the app that you would like to be launched when you press the Up Navigation key.
- **4.** Select the Center Navigation key and select the app that you would like to be launched when you press the Center Navigation key.
- **5.** Select the Down Navigation key and select the app that you would like to be launched when you press the Down Navigation key.

# **PROGRAMMABLE KEYS**

You can assign any application to the programmable key.

- **1.** From Home screen, select **Menu** > Settings ( $\bullet$ ) > System > Programmable Keys  $(|\Box|)$ .
- **2.** Select **Programmable key** ( $\Box$ ). The following options are displayed:
	- External RSK settings
	- Select PTT Key app
	- Select ALARM Key app

# **LANGUAGES & INPUT**

You can set the phone's language to any of the languages displayed in the language list.

- **1.** From Home screen, select Menu > Settings ( $\circ$ ) > System  $(\circledcirc)$ .
- **2.** Select Languages & input  $(\oplus)$ .
- **3.** Go to Languages and select any language from the list as your preferred language. The following languages can be set as a preferred language:
	- English
	- Spanish\*
	- Canadian French\*
	- Korean\*
	- Simplified Chinese\*

All the menu items and user feedback messages will be displayed in the set language.

- **4.** Select On-screen keyboard > 12key-keyboard.
	- Language: You can set the input language to either English, Spanish, Canadian French, Korean and Simplified Chinese.
	- System keyboard language: You can switch the language to English or Spanish.
	- Personal dictionary: You can add the desired custom words to the dictionary.
	- Auto-capitalization: The first letter of the new sentence is automatically capitalized.
	- Double-space period: If this option is enabled, when you press the space key twice at the end of a word, a period will be inserted.
	- Prediction: Predicts a new word based on the previous word entered.
	- Long press \* to switch language: This option enables to switch language. You can change the Language from English to Spanish or other languages and vice versa.
- **5.** Select Text-to-speech output. You can set and reset the Speech Rate and Speech Pitch.

# **DATE & TIME**

You can set and display the date and time on the phone. You can also select the display format.

- **1.** From Home screen, select Menu > Settings ( $\overline{\bullet}$ ) > System  $(\circledcirc)$ .
- **2.** Select Date & time  $(\heartsuit)$ .
- **3.** Select the following options to configure phone:
	- Enable Use network-provided time to synchronize the date and time with the network provided time.
	- Enable Use network-provided time zone to synchronize the time zone with the network provided time.
	- To set the date manually, select **Date**. Scroll and select the date, month and year. Select OK.
	- To set the time manually, select **Time**, Scroll and select the hour and minute. Select OK.
	- To set the time zone, select Time zone. Select Region and select your time zone.
	- Time Format:
		- Enable Use locale default to set default time.
		- Enable Use 24-hour format to set the clock to 24-hour format. By default, the phone is set to 12-hour format.

<sup>\*</sup>Language availability based on region.

# <span id="page-26-0"></span>**SYSTEM UPDATE**

- 1. From **Home** screen, select **Menu** > Settings ( System  $(\circledcirc)$ .
- **2.** Select System Update  $(\Box)$ .
- **3.** Select **Updates**. If there are any updates required, the update process begins. If there are no updates required, a message will be displayed showing Current software is up to date.
- **4.** Select Wi-Fi only to check download updates when Wi-Fi available.
- **5.** Select Auto update to check for updates automatically.

# **RESET OPTIONS**

- **1.** From Home screen, select Menu > Settings ( $\odot$ ) > System  $( \circ )$ .
- **2.** Select **Reset options**  $(\mathcal{D})$ .
- **3.** You can reset the following settings:
	- Reset Wi-Fi, mobile & Bluetooth
	- Reset app preferences
	- Erase all data (factory reset): Important Note: All your personal data will be erased.

# **ABOUT PHONE**

From Home screen, select Menu > Settings ( $\circ$ )  $>$  About phone ( $\Box$ ). The following information is displayed:

- Device name
- Phone Number
- Emergency information
- Legal information
- SIM Status
- Model & Hardware
- IMEI
- Android version
- IP address
- Wi-Fi MAC address
- Device Wi-Fi MAC address
- Build number
- Carrier Configuration Version

# <span id="page-27-0"></span>**MANAGING CONTACTS**

You can use the phonebook to maintain the contact information of your contacts. This feature enables you to add, dial phone numbers and send SMS and MMS messages.

To access the contacts, from **Home** screen, select **Contacts (** $\boxed{2}$ **).** The contacts saved in the phonebook are displayed.

# **ADDING CONTACT FOR THE FIRST TIME**

After inserting the SIM when you switch on the XP3plus for the first time and there are no contacts listed in the device or SIM, you have two options:

- **1.** Press Add from CSK (Center Soft Key), enter all the details and then press Save from CSK to save the contact. You can also enter a number using dialpad and select Add to contact and then Create new contact to add a new contact. Enter the contact details and press Save to save the contact.
- **2.** Import contacts: Select Import/export to import contacts from .vcf file or from SIM card.

# **VIEWING CONTACT DETAILS**

- **1.** From Home screen, select Menu > Contacts ( 2 ).
- **2.** Scroll to the desired contact and select the contact to view the contact details.

# **SENDING A MESSAGE FROM CONTACTS**

You can send SMS and MMS messages to your contacts.

- **1.** From Home screen, select Menu > Contacts ( 2 ).
- **2.** Scroll to the desired contact and open it.
- **3.** Select Option key > Send message.
- **4.** Enter the message and select Option key > Attach photos/videos to attach the photos and videos.
- **5.** Select Send.

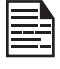

If you attach a media file or a contact to your SMS message it is converted to an MMS message automatically.

# **DIALING A NUMBER FROM CONTACTS**

- **1.** From Home screen, select Menu > Contacts ( 2 ).
- **2.** Scroll to the desired contact and select the contact to view the details.
- **3.** Select the number and press the **Center** key to initiate the call. Or
- **4.** Select the desired contact from the list and press the green button on the phone to initiate the call.

# **EDITING THE CONTACT DETAILS**

- **1.** From Home screen, select Contacts ( 2 ).
- **2.** Scroll to the desired contact and select the contact to view the details.
- **3.** Select Edit.
- **4.** Edit the desired details. Select Save to save the details.

On the Contacts screen, select Options key to view the menu options. Following are the menu options:

#### IMPORT/EXPORT

#### IMPORT CONTACTS FROM CLOUD

You can sync your cloud contacts, eg., Google, Exchange active sync and Outlook contacts from server to device:

- **1.** From Home screen, select Menu > Contacts (**A**).
- **2.** Select Option key > Import/export > Import from cloud. You can select either account to sync contacts from the selected account server.
- **3.** After finishing the setup process, contacts will be downloaded to your device. Any changes made in the device will be synced back to the server.
- **4.** You can change the default contacts storage from the Phone to any account via Settings > Default contact storage, new contacts created afterwards will be backed up to the default storage account automatically.
- **5.** You can delete the account via Settings > Delete cloud account.
- **6.** You can also move the phone contacts to cloud via Settings > Move contacts to cloud account.

#### IMPORT FROM .VCF FILE

- **1.** From Home screen, select Menu > Contacts ( 2 ).
- **2.** Select Option key > Import/export.
- **3.** Select Import from .vcf file.
- **4.** Select Done. The contact is imported to the list.

#### <span id="page-28-0"></span>IMPORT FROM SIM CARD

- **1.** From Home screen, select Menu > Contacts (**A**).
- **2.** Select Option key > Import/export.
- **3.** Select Import from SIM card.
- **4.** The list of contacts stored in your SIM card are displayed.
- **5.** Select the contact to be moved to the phone.
- **6.** Select Done.
- **7.** A confirmation message is displayed. Select OK to confirm. The contact is imported to the phone address.

#### EXPORT TO SIM CARD

- **1.** From Home screen, select Menu > Contacts ( 2 ).
- **2.** Select Option key > Import/export.
- **3.** Select Export to SIM card.
- **4.** Select the contact to be exported from Phone to SIM card.
- **5.** Select Done key.

Selected contacts will be exported to the SIM card.

#### EXPORT TO .VCF FILE

- **1.** From Home screen, select Menu  $>$  Contacts ( $\left| \right\rangle$ ).
- **2.** Select Option key > Import/export.
- **3.** Select Export to .vcf file.
- **4.** Press Center key to select the contact to be exported.
- **5.** Select Done key.

A message is displayed to select the source to save the .vcf file.

#### SHARE ALL CONTACTS

You can send contact information in following 3 ways:

- **1.** From Home screen, select Menu > Contacts ( 2 ).
- **2.** Select Option key > Import/export > Share all contacts. You can use one of the following options to share the desired contact from Share contact via:
	- Bluetooth: Send the contact details to a Bluetooth device paired with your phone. Select the Bluetooth device to share the contact.
	- Messaging: Send the contact details as a multimedia message to any mobile phone.

#### BLOCKED NUMBERS

You cannot receive either a call or a text message from a blocked number.

#### **SELECT**

You can select the required contacts by checking the boxes next to the contact.

#### **SETTINGS**

You can set the sort list to view the contacts and also the first or last name of the contact to be displayed first.

- **1.** From Home screen, select Menu > Contacts ( 2 ).
- **2.** Select Options key > Settings. Set the following options:
	- Sort by: Sort the contact names by first name or last name.
	- Name format: Set the contact display name to first name or last name.

### **MANAGING CONTACT SETTINGS**

You can edit and modify ringtone and call receiving settings for individual contacts.

- **1.** From Home screen, select Menu > Contacts ( 2 ).
- **2.** Scroll to the desired contact and select the contact to view the contact details.
- **3.** Select Options key and select one of the following:
	- Set Ringtone to set a specific ringtone for that contact.
	- Check the option All calls to voicemail to forward all incoming calls from that contact to your voicemail box.

### **DELETING A CONTACT**

- **1.** From Home screen, select Menu > Contacts ( Q ).
- **2.** Scroll to the desired contact and select the contact to view the contact details.
- **3.** Select Options key > Press Delete key. The contact is deleted after the confirmation.

# <span id="page-29-0"></span>**MAKING A CALL**

**1.** From Home screen, select Menu > Phone ( ). The phone screen with last dialed number, missed calls and received calls are displayed.

# **DIALING A NUMBER VIA CONTACT**

- **1.** From Home screen, select Menu > Contacts ( 2 ).
- **2.** Scroll to the contact and select the contact. The contact details are displayed.
- **3.** Select the desired phone number to call the contact.

# **ADDING A CONTACT FROM HOME SCREEN**

- **1.** From Home screen, enter the desired number to be dialed.
- **2.** Select Add to contact  $(\pm)$
- **3.** Select Create new contact ( $\frac{1}{2}$ ).
- **4.** In the Add new contact screen, add the name and other details for the contact.
- **5.** Select Save.

The contact is saved.

# VIEWING CALL HISTORY

- **1.** From Home screen, select Menu > Phone ( ).
- **2.** The Recent calls screen displayed with recently called, received and missed calls.

# **DELETING CALL HISTORY**

- **1.** From Home screen, select Menu > Phone (
- **2.** On the Recent calls screen, select Option key > Delete selected call log.
- **3.** A confirmation message is displayed to delete the selected call log. Select Delete to delete the call log. The selected call log is deleted.

# **SPEED DIAL SETTINGS**

With the Speed dial option, the user can assign a contact to each key present in the keypad (2 to 9). User needs to press the keypad to initiate the call to the assigned contact.

To set the speed dial:

- **1.** From Home screen, select Menu > Phone (
- **2.** On Recent calls screen, select Option key > Speed dial settings.
- **3.** Long press key 1 to initiate a call to the voicemail.
- **4.** Assign a contact for each key present in the keypad (2 to 9).
- **5.** Press a particular keypad to initiate a call to the assigned contact.

# **CALL SETTINGS**

# **DISPLAY OPTIONS**

You can display contacts using the following options:

- Sort by
	- First name
	- Last name
- Name format
	- First name first
	- Last name first

# **SOUNDS AND VIBRATION**

You can change the incoming call ringtone, enable vibrate when ringing and enable audible press tone. To view and modify call settings:

- **1.** From Home screen, select Menu > Phone (
- **2.** On Recent calls screen, select Settings. For more information, refer to ["Sound settings" on page](#page-20-1)  [21](#page-20-1).

# **QUICK RESPONSES**

When you are not able to answer an incoming call, you can send a quick response to the caller. To view and edit quick responses, select **Call settings > Quick** responses. Select the specific response message to edit. Edit the message and select OK.

# CALL SETTINGS

- **1.** Calling accounts:
	- Make & Receive Calls: Vibrating for outgoing call accepted - Turn on to enable vibrating mode for outgoing call accepted.
	- SIP Accounts: To add a SIP account and configure your incoming and outgoing preferences:
- **2.** Select Calls > Calling account > SIP settings and SIP accounts.
- **3.** Select Option key > Add account to configure a new SIP account.
- **4.** Enter the following details and select Option key > Save to save the account:
	- Username: Username to login to SIP account.
	- Password: Password to login to SIP account.
	- Server: SIP server details.
	- Optional Settings: Select to view/modify or hide optional details such as Authentication username, Display name, Outbound proxy address, Port number, Transport type and Send keep-alive.
	- Use SIP calling: Select Calling accounts > Use SIP calling. A dialog is open with the following options:
		- For all calls: If this option is selected and when the phone is connected to Wi-Fi network or mobile Internet, each dialed call becomes an Internet call.
		- Only for SIP calls: If this option is selected, only SIP call can be dialed.
	- Receive incoming calls: Enable Receive incoming calls to answer incoming Internet calls.
- **5.** Speaker boost: During a call, when the speaker is active, you can use the Speaker Boost function. To activate the speaker boost function, press the navigation down key during a voice call. The speaker volume will be extra loud when the speaker boost is activated. If you disable this setting, you cannot use the speaker boost function.

# **6.** Fixed Dialing Numbers:

- Enable FDN: Fixed Dialing Numbers are enabled.
- Change PIN2: Change the PIN for FDN access.
- FDN List: Manage phone number list.

### **7.** Call forwarding:

You can forward your incoming calls to a number in the contacts or a new number, provided your network operator supports this service.

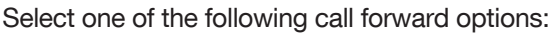

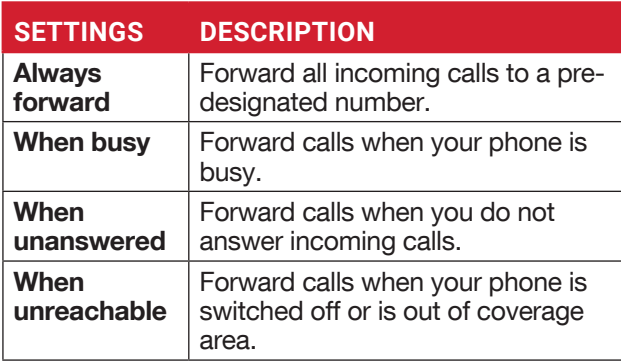

# **8.** Call barring

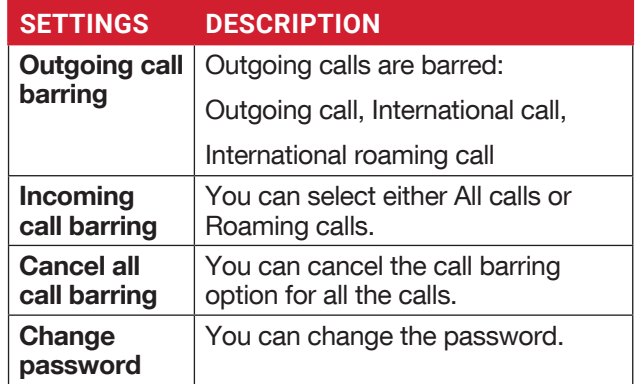

# **9.** Additional settings:

- Caller ID: When SIM card is inserted, this option is enabled. This feature is used to display caller details (MSISDN or contact name) to the user. If there is no network connection, the number is displayed as a private number.
- Call waiting: When call waiting is enabled and the phone is already engaged in an active mobile call, the incoming number is displayed when you receive a call. To activate call waiting in the Call settings screen, enable **Call waiting**.

# BLOCKED NUMBERS

You will not receive calls or messages from blocked numbers.

# **VOICEMAIL**

- Notifications: Turn On to receive voicemail messages notifications.
- Advanced Settings: You can see service provider and **setup** the voicemail number.

# **ACCESSIBILITY**

• Hearing aids: Turn On Hearing aids to set your device hearing aid compatible.

### **OPEN/CLOSE FLIP**

- **1.** From Home screen, select Menu > Phone (
- **2.** On Recent calls screen, select Settings > Open/ Close flip.
- **3.** The following options are displayed to answer a call using the flip:

#### • Open to answer:

- Turned On: During an incoming call, opening the flip will connect the call.
- Turned Off: During an incoming call, you can only mute the ringtone and stop the vibration, but the call cannot be connected.

#### • Close to end:

- Turned On: You can close the flip to end the call.
- Turned Off: Voice will be directed to the loudspeaker mode but, the call does not get disconnected.
- Optional details such as authentication username, display name, outbound proxy address, port number, transport type and Send keep alive.

# <span id="page-32-0"></span>**SENDING MESSAGES**

SMS and MMS are convenient and inexpensive means of communication. You can send a text message to other people via SMS service. MMS allows you to send messages by including multimedia content such as pictures, audio files, video files, and so on.

You can use the Messaging in your phone to send an SMS and MMS message to other mobile phones or any other equipment that can receive SMS and MMS.

The MMS feature is available only if you subscribe to it from your network operator.

To access the message function, from **Home** screen, select Messaging.

# **SENDING SMS/MMS MESSAGE**

You can send SMS and MMS messages to contacts in your phonebook and to new numbers that are not present in the phonebook.

- **1.** To create a SMS message, from the Home screen, select **Messaging** ( $\overline{P}$ ).
- **2.** Select New.
- **3.** Enter the contact name or the phone number in the To field. If you enter letters, all of the contact names starting with that letter and containing that letter will be displayed in a list. Keep typing to further reduce the list or scroll down to select the appropriate contact.
- **4.** Type the message.

When you add an attachment, the message is automatically converted to a multimedia message. MMS charges will apply, based on the operator. You can add any multimedia attachment up to the size of  $\leq$  2 MB.

On a new message screen, select the Options key and the following options are displayed:

- Attach photos/videos: Select a photo or video from the Gallery.
- Attach others: You can select any of the following attachments to send a message.
- Discard: Select Discard to delete the message. The message thread is deleted after confirmation.

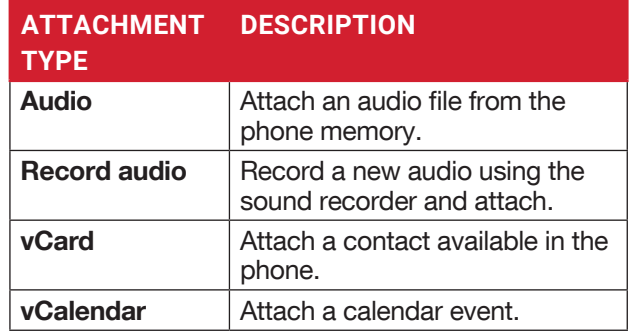

- Insert from templates: You can insert an attachment from the template.
- Insert contact: You can insert a contact from the phonebook.

# **SEARCH**

To search a particular message, on a new message window, select **Options key > Search**. Enter the key word to search a particular message.

# **WIRELESS EMERGENCY ALERTS**

You will receive active alerts and emergency alerts from the service provider.

# **MESSAGE SETTINGS**

- **1.** From Home screen, select Messaging ( $\frac{1}{2}$ ).
- **2.** Select Option key > Settings. The following settings are displayed:

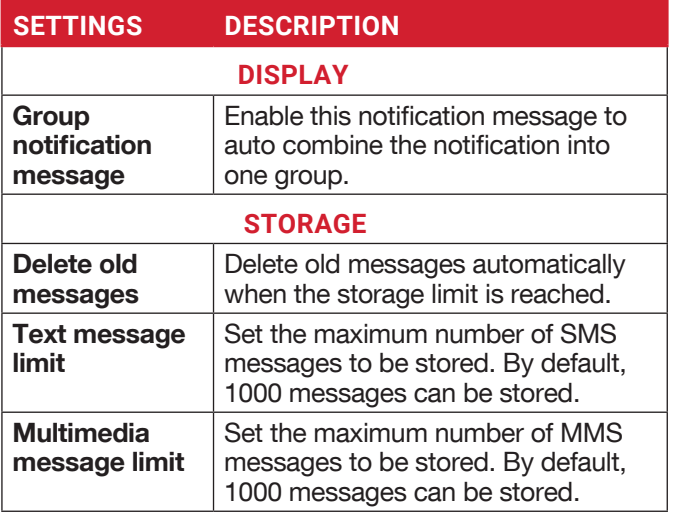

<span id="page-33-0"></span>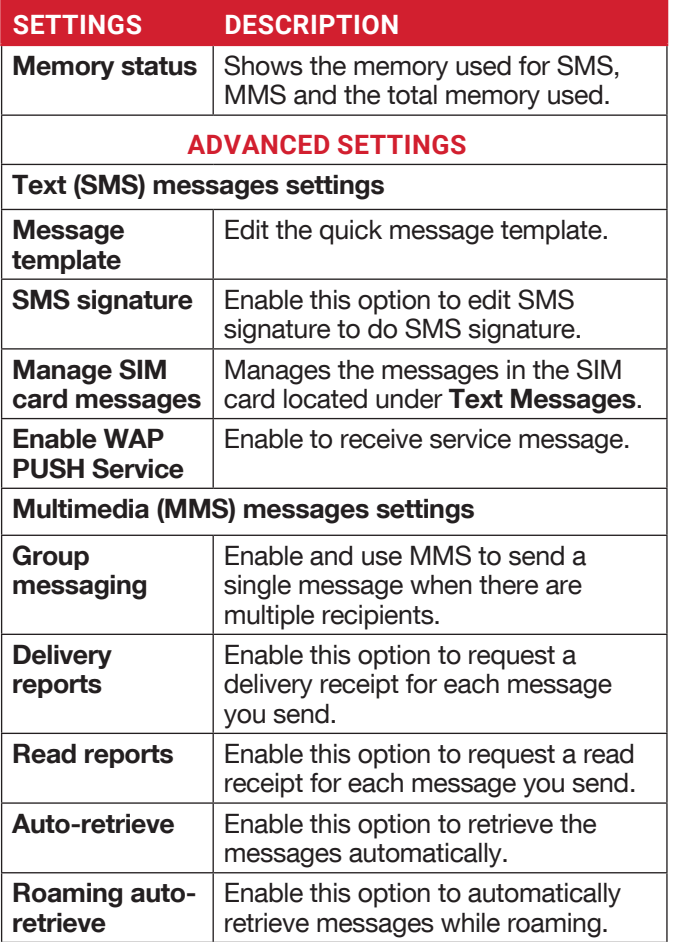

# **DELETING MESSAGES**

To delete the messages,

- **1.** From Home screen, select Messaging ( $\overline{P}$ ).
- **2.** Select the message and press Option key > Delete thread key .
- **3.** A confirmation message is displayed. Select Delete to delete the selected message.
- **4.** To delete an individual conversation, select the conversation to be deleted and select Delete option and confirm the choice.

# <span id="page-34-0"></span>**T-MOBILE DIRECT CONNECT**

Your Sonim mobile comes with a pre-loaded T-Mobile Direct Connect application.

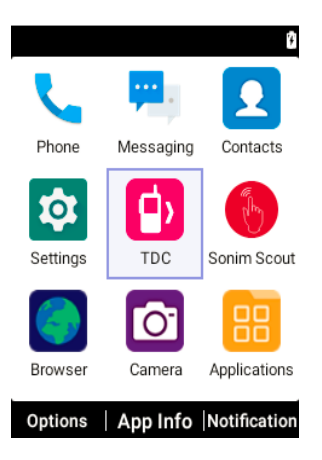

To use the PTT service, you must activate your PTT subscription from the operator.

Once you get the PTT service confirmation from the operator, follow the steps below for the activation:

- **1.** From the **Home screen**, select **Menu**  $>$  **TDC** ( $\bullet$ ) application or press the side PTT Key.
- **2.** The TDC application will launch and initiate the PTT activation process and allows the requested permissions.
- **3.** Now allow the activation over **SMS** > Continue. Once the activation is successful, you can view the Push-to-Talk tutorials. Refer to tutorials to get the information on PTT or skip if you are already a PTT user.
- **4.** You can now make PTT calls (1-to-1 or group PTT calls), send alerts/messages and other PTT operations as configured by your operator.

# <span id="page-35-0"></span>**SONIM SCOUT**

Sonim SCOUT is a solution that allows the user to register with Sonim and use a number of key enterprise features.

Sonim Cloud account required to fully utilize SCOUT capabilities. For more information, visit http://www. sonimcloud.com.

To access Sonim Scout,

• From Home screen, select Menu > Sonim Scout  $\left( \begin{array}{c} \uparrow \\ \uparrow \end{array} \right)$ .

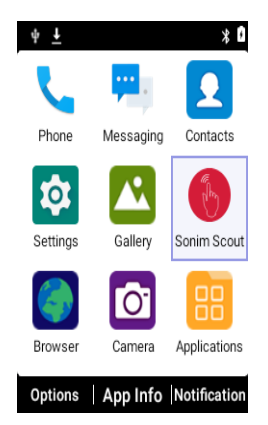

# **SETUP**

Setup tab consists of the following features:

- Sonim Setup Wizard
- SafeGuard
- App Updater
- Kiosk Mode
- MDM Helper

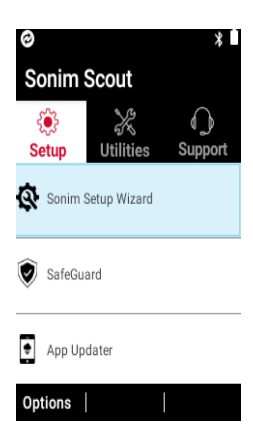

# **UTILITIES**

Utilities tab consists of the following features:

- Contact Transfer
- Sonim BLE Connect
- Call Screening
- Stealth Mode
- Device Settings

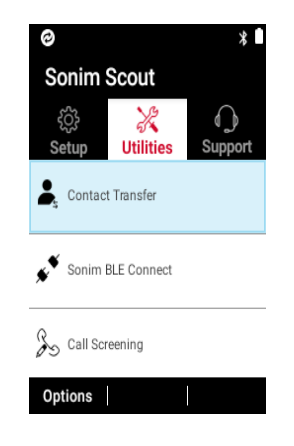

# **SUPPORT**

Support tab consists of the following features:

- Chat
- Sonim Care
- Warranty Registration
- Device Information
- SCOUT Information
- Support Contact
- Remote Support

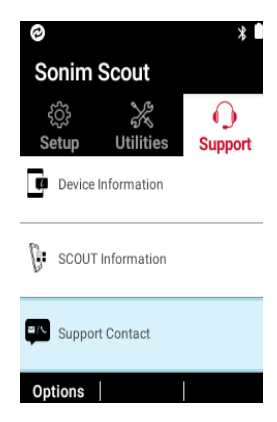

# <span id="page-36-0"></span>**BROWSER**

# **BROWSER**

- **1.** From Home screen, select **Menu > Browser** (**C**).
- **2.** Enter the URL to search for the required information or any website.

# **GALLERY**

# <span id="page-37-0"></span>**CAMERA**

The Sonim XP3plus has a rear camera with 8MP fixed focus for taking pictures and videos. The pictures and videos are saved in the Gallery.

**1.** From Home screen, select Menu > Camera  $\left( \n\begin{array}{c} \n\boxed{\bullet} \n\end{array} \n\right)$ .

**2.** Select Camera mode to set the following modes:

- Normal: To shoot a picture in normal mode, press center key to capture the picture. Use Left and Right navigation keys for Zoom in and Zoom out.
- Video: Press Center key to start/stop a video recording. You cannot pause the recording in the middle.
- **3.** Select **Options key** to view or change camera settings such as **Flash, Exposure**, and **File** Format etc.

# **GALLERY**

The pictures, videos, and screenshots are captured from the camera are stored in the Gallery and can be viewed later.

- **1.** From Home screen, select Menu > Gallery  $(N)$ . You can view the photo album, screenshots, and the individual pictures.
- **2.** From Gallery, you can switch to Camera to capture pictures or videos. Select Option key to change the Camera or Video settings such as Flash, Timer, Exposure and White Balance.
- **3.** Select the picture and select the Options key the following options are displayed:
	- Delete: Select this option to delete a picture.
	- Slideshow: Select desired photo to set it as slideshow.
	- Details: You can view the details such as User comment, Flash, Orientation etc.
	- Rotate: Use this option to rotate picture.
	- Set picture as: Select the desired photo to set it as contacts photo or wallpaper.
- **4.** Select **Share** to share the captured images via Messaging or Bluetooth.

# <span id="page-38-0"></span>**DOWNLOADS**

Use the Downloads screen to view, open, or delete the downloaded files.

- **1.** From Home screen, select Menu > Applications  $\left( \begin{array}{cc} \boxed{22} \end{array} \right)$ .
- **2.** Select Downloads ( **0** ).
- **3.** Select Options > Select to select the downloaded file to be opened, viewed or deleted.

# **BACKUP AND RESTORE**

If you need to replace your device you can backup your data to an SD card before completing a factory reset to reset your device so no one can access any data from your old device and then restore your data from the SD card where you previously backed up.

To back up your data:

- **1.** From Home screen, select Menu > Applications  $\left( \begin{array}{cc} \boxed{22} \end{array} \right)$ .
- **2.** Select Backup and Restore ( $\left| \cdot \right|$ ).
- **3.** Select Backup.

All your contacts, Calendar, SMS and MMS data will be backed up and media content like photos, audio and videos are moved to an SD card.

A warning message is displayed that Backup may take several minutes. Please do not perform other operations during this time.

**4.** Select OK to start the backup.

#### **5.** Select Restore.

The contacts, Calendar, SMS and MMS will be restored.

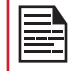

 Without an SD card, the device will not be able to be successfully backed up.

# **VOICE COMMANDS**

The XP3plus device includes a voice recognition system for basic commands and voice dialing.

- **1.** From Home screen, select Menu > Applications  $\left( \begin{array}{c} 2 \end{array} \right)$ .
- **2.** Select Voice Commands (  $\left| \right\rangle$  ).
- **3.** You can give a command by speaking over the phone using your voice. You can perform the voice actions like calling any of the contacts from

the phone book, get the direction to a particular destination and create reminders, etc.

# **CLOCK**

You can view the current time of various major cities across the country and world by using the Clock feature.

- **1.** From Home screen, select Menu > Applications  $\left( \begin{array}{c} 29 \\ 11 \\ 21 \end{array} \right)$ .
- **2.** Select Clock ( **3.** ).
- **3.** Select **World clock icon** (  $\Box$  ) located on the top of the screen. To add a city, select **Add key**. Select the check boxes next to the cities to add them to the Clock.

Added cities are listed in alphabetical order.

- The local time in the home city is displayed in the upper half of the screen.
- To set the home city, select the desired city from the list. It will be added to the selected cities list. The selected city is set as the home city.

#### **ALARM**

You can set an alarm for a particular time.

- **1.** From Home screen, select Menu > Applications  $\left( \begin{array}{c} 1 & 0 \\ 0 & 1 \end{array} \right)$ .
- **2.** Select Clock  $($
- **3.** Select Alarm activation icon  $($   $\circled{0}$   $)$  on the top of the screen.
- **4.** Select Option key > Add to add a new alarm.
- **5.** To set a recurring alarm, select **Option key > Edit**.

You can choose and set the following options:

- Time: You can set the required time.
- Repeat: You can select the days in a week to repeat the alarm.
- Alarm Ringtone: Select the alarm ringtone.
- Label: You can name the alarm.
- Vibrate: You can enable the device to vibrate when the alarm is set.
- **6.** Select any of the ringtones from the Default alarm tone sound present and select OK.
- **7.** Select **Option key > Save** to save the changes.

# **CALCULATOR**

The default calculator in this phone is designed to perform simple mathematical calculations and the advanced panel for scientific calculations.

**1.** From Home screen, select Menu > Applications

<span id="page-39-0"></span> $||$  ) > Calculator ( $\pm$ ).

- To enter the numbers, select the numeric keys.
- To use mathematical operators, select the respective operation key on the keypad.
- Select = for the final result.
- **2.** Select Advanced panel for scientific calculations.
- **3.** You can toggle between Basic panel and Advanced panel.

# **SOUND RECORDER**

You can record voice memos using the sound recorder.

To access the sound recorder:

- From Home screen, select Menu > Applications  $(\mathbb{R}) >$  Sound Recorder  $(\mathbb{C})$ .
	- $\bullet$  To record an audio file, select **Record** ( $\bullet$ ).
	- To stop the recording, select **Stop**  $(\blacksquare)$ .
	- To pause the recording, select **Pause**  $(\mathbf{u})$ .
	- To save the voice memo, press left arrow key and select Save.
	- To exit without saving, press left arrow key and select Discard.
	- To play the recorded file instantly, press right arrow key and select the file to be played. Press the **center** key to play the voice memo.
	- Rename: Rename the existing file.
	- Share: You can share the recording via Bluetooth or **Messaging**.
	- Delete: Deletes the selected item.
	- Select: Select a particular file.
	- Exit: Exits the Sound Recorder.

### **FILE EXPLORER**

You can view/edit/delete/share the files stored in the phone through File Explorer  $(\Box)$ .

To view the files, select **Menu** > Applications  $\left(\mathbb{R}^n\right)$  > File Explorer ( $\Box$ ).

Select any folder and press **Options key** to view the following options:

- Recent: Displays the recent files captured or stored.
	- Share: Share the file or folder via Messaging/ Bluetooth.
	- Copy to: Copy the contents of the folder.
	- Properties: View the properties of the folder.
	- Select: Select a particular folder.
	- Exit: You can select Exit option for exiting from File Explorer.
- Downloads: Displays the different folder under

Downloads.

- Share: Share the file or folder via Messaging/ Bluetooth.
- Delete: Delete the existing folder.
- Copy to: Copy the contents of the folder.
- Move to: Move the contents of folder.
- Rename: Rename the existing folder.
- Properties: View the properties of the folder.
- Select: Select a particular folder.
- Sort by: You can sort the folder using Sort option. Sorting options are: By Name, By Date Modified and By Size.
- New folder: You can create a new folder.
- Exit: You can select Exit option for exiting from File Explorer.
- XP3900: Displays the different folder in the device drive.
	- Search: Search for the file and folder.
	- Delete: Delete the existing folder.
	- Copy to: Copy the contents of the folder.
	- Move to: Move the contents of folder.
	- Rename: Rename the existing folder.
	- Properties: View the properties of the folder.
	- Select: Select a particular folder.
	- Sort by: You can sort the folder using Sort option.
	- Sorting options are: By Name, By Date Modified and By Size.
	- New folder: You can create a new folder.
	- Exit: You can select Exit option for exiting from File Explorer.

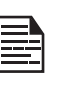

If SD card is inserted, all the files in the SD card can be view/edit/delete/share from the File Explorer.

#### **FM RADIO**

You can listen to the radio through FM radio. A wired headset must be connected to enable FM radio.

- **1.** To listen to the radio, select Menu > Applications  $\left(\frac{100}{100}\right)$  > FM Radio  $\left(\frac{1}{100}\right)$ .
- **2.** A pop-up message is displayed: Connect Headset. Connect a wired Headset in the alloted slot to enable FM Radio. FM radio icon is displayed on the **Notification** bar.
- **3.** Select Options > Auto Scan to scan all the stations. Available channels are displayed.
- **4.** Select Options > Setting and the following options are displayed:
	- Regional Band
	- Audio Output Mode
- Alternate Frequency
- Revert to Factory Defaults

# <span id="page-40-0"></span>**MUSIC**

You can play music files and voice memos stored in your phone using the music application.

From Home screen, select Menu > Applications  $\left(\begin{array}{c} 1 \end{array}\right)$  $>$  Music ( $\bigcap$ ).

- Select **Artists** to view the music files sorted based on the artists.
- Select Albums to view the music files sorted based on the albums.
- Select **Songs** to view the complete list of songs stored in your phone.
- Select **Playlists** to access the default playlists in the music folder.
	- Select **Recently added** playlist to view the music files that are recently added to the music folder.
	- Select My recordings playlist to access all your voice memo files.

# **CALENDAR**

The Calendar helps you to set appointments, schedule reminders and alerts and repeat them if required. You can also view your saved tasks on a daily or weekly basis.

To access calendar:

- **1.** From Home screen, select Menu > Calender ( $\frac{1}{1}$ ).
- **2.** To change the calendar view, choose Month or Agenda from Options menu.
- **3.** Select **Options key** to view the list of the following available options:
	- Today: Access current date events.
	- New event: New event can be added on selecting this option.
	- Agenda: Select each agenda and to view the event details.
	- Search: You can search for a particular event.
	- Delete Events: Select the event > Option key > Done to delete the selected event. Select Select all to delete all the events.

When you have an event the **Delete event** option is enabled.

- Settings:
	- Displays the General settings of the calendar.
	- Displays the Build version in About Calendar.

# **SIM TOOLKIT**

SIM Toolkit is commonly known as STK, which enables the SIM to initiate actions which can be used for various value added services.

It displays the Operator specific services.

To access the SIM Toolkit,

- **1.** From Home screen, select Menu > Applications  $\left(\mathbb{R}^n\right)$  > SIM Toolkit  $\left(\mathbb{R}^n\right)$ .
- **2.** It shows My number which is SIM card's MSISDN. The number includes a country code and National Destination Code which identifies the subscriber's operator.
- **3.** It also displays the SIM provider and the respective services details.

# **NOTE**

You can create notes using Note app.

- **1.** From Home screen, select Menu > Applications  $\left(\mathbb{R}\right)$  > Note  $\left(\mathbb{R}\right)$ .
- **2.** Press New to create new Note.

# <span id="page-41-0"></span>**SAFETY AND REGULATORY INFORMATION**

### **ENVIRONMENT WARNING**

#### **DISPOSAL OF OLD ELECTRICAL AND ELECTRONIC EQUIPMENT**

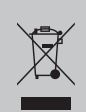

The symbol of the crossed-out wheeled bin indicates that this product, and any enhancements marked with this symbol, cannot be disposed as unsorted waste but must be taken to separate collection at their end-of-life.

#### **DISPOSAL OF BATTERY**

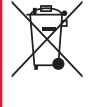

Please check local regulations for disposal of batteries. The battery should never be placed in municipal waste. Use a battery disposal facility if available.

The device is designed with including but not limited to the following specifications for the environmental conditions range:

- Specification of the Pollution Degree: "2"
- Specification of the Overvoltage Category: I
- Specification for maximum use altitude: not more than 5000m above sea level.

### **SAFETY WARNING**

**Please read and understand the following safety guidelines before you use the phone. These guidelines provide details to enable you to operate your phone safely and conform to any legal requirements regarding the use of cellular phones.**

Do not use the phone at a refueling point. Observe restrictions when using radio equipment at fuel depots, chemical plants or where blasting operations are in progress.

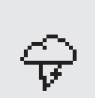

Ð

Electrical interference may obstruct the use of your phone. Observe restrictions in hospitals and near medical equipment.

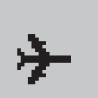

Switch off your cellular phone when in an aircraft. Wireless phones can cause interference or danger to an aircraft. In an aircraft, the phone can be used in alarm mode.

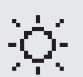

Do not expose the device to high temperatures (in excess of 55°C /131°F).

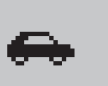

Adhere to road safety laws. Do not hold/ use a phone while you are driving; find a safe place to stop first. Use hands-free microphone while you are driving.

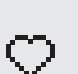

Avoid using the phone in close proximity to personal medical devices, such as pacemakers and hearing aids.

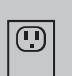

Use only Sonim XP3900 approved charging equipment to charge your phone and avoid damage to your phone.

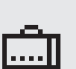

Ensure that only qualified personnel install or repair your phone.

<span id="page-42-0"></span>The Sonim XP3900 device is waterproof and can be submerged to 2 meters for 30 minutes.

Water droplets may condense under the display cover if the phone is immersed in water with a significant drop in temperature. This does not indicate water leakage and the droplets will disappear when the display reaches room temperature.

The Sonim XP3900 is dustresistant, rugged and shockresistant. However, it is not dust-proof or unbreakable if subjected to overwhelming impact. For best results and long product life, one should protect the Sonim XP3900

from salt water, dust and

strong impacts.

# **AVOID EXTREME TEMPERATURE**

Leaving the device in hot or cold places, such as in a closed car in summer or winter conditions, reduces the capacity and lifetime of the battery. For the best results, try to use the device between -20°C and +55°C (-4°F and 131°F). A device with a hot or cold battery may not work temporarily, even when the battery is fully charged. Battery performance is particularly limited in temperatures well below freezing.

### **PERSONAL MEDICAL DEVICES**

Mobile phones may affect the operation of cardiac pacemakers and other implanted equipment. Please avoid placing the mobile phone over the pacemaker, for example in your breast pocket. When using the mobile phone, place it at the ear opposite the pacemaker. If a minimum distance of 15 cm (6 inches) is kept between the mobile phone and the pacemaker, the risk of interference is limited. If you suspect that interference is taking place, immediately turn off your mobile phone. Contact your cardiologist for more information. For other medical devices, consult your physician and the manufacturer of the device. Comply with instructions to

switch off the device or deactivate the RF transmitter when required, especially when posted in hospitals and airplanes. Equipment used in these places may be sensitive to radio waves emitted from the device and adversely affect their operation. Also, observe restrictions at gas stations or other areas with flammable atmosphere or when close to electro-explosive devices.

# **CHILD SAFETY**

Do not allow children to play with your mobile phone or its accessories. Keep it out of their reach. They could hurt themselves or others, or could accidentally damage the mobile phone or accessories. Your mobile phone and its accessories may contain small parts, which could be detached and create a choking hazard.

# **EMERGENCY CALLS**

Mobile phones operate using radio signals, which cannot guarantee connection under all conditions. Therefore you should never rely solely upon any mobile phone for essential communications (e.g. medical emergencies). Emergency calls may not be possible in all areas, on all cellular networks, or when certain network services and/ or mobile phone features are in use. Check with your local service provider.

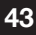

# <span id="page-43-0"></span>**BATTERY USAGE**

Your Sonim XP3plus phone comes with a removable battery. For any battery related queries, contact Sonim Support at 1-833-MY-SONIM (1-833-697-6646) or support@sonimtech.com.

- Use only a Sonim XP3900 certified battery (BAT-02300-01S supplied by TIANJIN LISHEN BATTERY JOINT-STOCK CO., LTD) that is designed for this phone model.
- The use of other batteries may void the warranty terms of your phone and cause damage.
- It is recommended to protect the battery from extreme temperature environments and moisture.
- Please keep the battery out of the reach of children.

#### **VERIFYING AND OPTIMIZING BATTERY USAGE**

You can check the battery usage status and also close some applications to save battery power. In the all application screen, select **Settings** ( $\circ$ ) > Battery ( $\bullet$ ).

The current battery level (charging or not charging) is displayed in the middle of the screen just below the Date information. Select **Settings (** $\odot$ ) > Battery ( ) to view the discharge graph which shows the battery level over time since you last charged the device, and how long you have been running on battery power.

The list at the bottom of the screen shows the breakdown of battery usage for individual apps and services. Select any listed items for more details. The details screen for some apps includes buttons that allow you to adjust settings affecting power usage, or stop the application completely.

If you stop some apps or services, your device may not work correctly.

#### **TIP TO EXTEND THE BATTERY LIFE**

Follow these tips to extend your phone's battery life.

- If you are not using Wi-Fi, Bluetooth, or GPS, use the Settings to turn them off. The GPS setting is located in Settings > Location.
- Set screen brightness to **Low** and set a shorter Sleep timeout (15 seconds). The display settings are located in Settings > Display.
- If you are traveling and do not have access to mobile data or Wi-Fi network, switch to Airplane mode. Select Airplane mode from Quick Settings.

#### **CHARGING THE BATTERY**

The battery delivered with your mobile phone is not fully charged. We recommend that you charge your mobile for 2 hours before you use your mobile phone for the first time.

The ambient temperature during charging shall be in the range 0°C to 45°C.

Only the power supplies with outputs meeting the SELV requirements can be used for charging. The maximum allowable input voltage for the phone is 5V.

There is a risk of explosion while charging if the battery has been replaced by an incorrect type.

If the battery is completely out of charge, it can take several minutes for the charging icon to appear when the charger is connected.

#### **1. INSERT CHARGER**

Insert the charger plug into a power outlet.

#### **2. CONNECT TO THE PHONE**

The charging port is located on the right side of the phone. Open the port cover and insert the charging connector to the charging port.

#### **3. CHARGING ANIMATION/ICON**

- If the battery is being charged when the phone is switched off, a battery charging animation with current battery level is displayed.
- If the battery is being charged while the phone is switched on, the battery icon on the status bar shows the animation indicating that the battery is being charged.
- <span id="page-44-0"></span>• If the battery is being charged while the phone is switched on, the battery icon on the secondary display screen shows the animation indicating that the battery is being charged.
- After the battery is fully charged the charging animation stops and you can disconnect the charger from the phone. A message is displayed as **Battery is full.** Please unplug the charger.

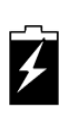

# **GUIDELINE FOR HEADPHONE AND EARPHONE**

To prevent possible hearing damage, please do not listen at high volume levels for long periods.

# <span id="page-45-0"></span>**HAC RATING**

The FCC has created a rating system for cellular phones regarding their HAC-related performance. This rating helps consumers with hearing disabilities to find phones that work well with their hearing aid devices. The HAC rating and measurement procedure are described in the American National Standards Institute (ANSI C63.19- 2011) contains two rating standards: an "M" rating from 1 to 4 for hearing aids operating in microphone mode, and a "T" rating from 1 to 4 for hearing aids operating in telecoil mode. M-Rating stands for Microphone rating and indicates the amount of reduction of RF interference between the telephone and the hearing aid in acoustic coupling mode (also called microphone mode). Phones rated M3 or M4 meet FCC requirements and generate less interference to hearing devices set in microphone mode. T-Rating stands for telecoil rating and represents inductive coupling with hearing aids that are operating in telecoil mode. A telecoil is a small piece of tightly wrapped wire, built into some hearing aids. While the microphone of a hearing aid picks up all sounds, the telecoil only picks up an electromagnetic signal from the telephone. Thus, users of telecoil-equipped hearing aids are able to communicate over the telephone without the amplification of unwanted background noise.

Phones rated T3 or T4 meet FCC requirements and generate less interference to hearing devices set in telecoil mode. A combination of M-rating and T-rating defines the final HAC rating and is a deciding factor in selecting cellular phones for people with hearing problems. A HAC compliant phone could be rated:

- M3/T3
- M3/T4
- M4/T3
- $\bullet$  M4/T4

Its resistance to interference. The best way to evaluate the suitability of the phone is to try it with the intended hearing aid device.

The model XP3900 have been tested for hearing aid device compatibility and complies with the Federal Communications Commission (FCC) requirements.

These devices are rated M4/T4.

### **RADIO FREQUENCY ENERGY**

This device meets the government's requirements for exposure to radio waves.

This device is designed and manufactured not to exceed the emission limits for exposure to radio frequency (RF) energy set by the Federal Communications Commission of the U.S. Government.

The exposure standard for wireless device employs a unit of measurement known as the Specific Absorption Rate, or SAR. The SAR limit set by the FCC is 1.6W/ kg. \*Tests for SAR are conducted using standard operating positions accepted by the FCC with the device transmitting at its highest certified power level in all tested frequency bands. Although the SAR is determined at the highest certified power level, the actual SAR level of the device while operating can be well below the maximum value. This is because the device is designed to operate at multiple power levels so as to use only the poser required to reach the network. In general, the closer you are to a wireless base station antenna, the lower the power output.

The highest SAR value for the model device XP3900 (Type number P14303 & P14403) as reported to the FCC:

- When tested for use at the ear is 0.537 W/kg, and
- When worn on the body, as described in this user guide, is 0.837 W/kg (Body-worn measurements differ among device models, depending upon available accessories and FCC requirements.).
- When device is set as Hotspot mode as described in this user guide, is 1.057 W/kg. While there may be differences between the SAR levels of various devices and at various positions, they all meet the government requirement.
- When device is set as Simultaneous Transmission mode, is 1.490 W/kg.

The FCC has granted an Equipment Authorization for this model device with all reported SAR levels evaluated as in compliance with the FCC RF exposure guidelines. SAR information on this model device is on file with the FCC and can be found under the Display Grant section of www.fcc.gov/oet/ea/fccid after searching on FCC ID: WYPP14303.

For body worn operation, this device has been tested and meets the FCC RF exposure guidelines for use with an accessory that contains no metal and be positioned a minimum of 15 mm from the body. When the device is set to hotspot mode, please use it at least 10 mm away from your body. Use of other accessories may not ensure compliance with FCC RF exposure guidelines. If you do not use a body-worn accessory and are not holding the device at the ear, position the handset a minimum of 0 cm from your body when the device is switched on.

# <span id="page-46-0"></span>**FEDERAL COMMUNICATION COMMISSION INTERFERENCE STATEMENT**

This device complies with part 15 of the FCC Rules. Operation is subject to the following two conditions:

- This device may not cause harmful interference, and
- This device must accept any interference received, including interference that may cause undesired operation.

This device has been tested and found to comply with the limits for a Class B digital device, pursuant to Part 15 of the FCC Rules. These limits are designed to provide reasonable protection against harmful interference in a residential installation. This equipment generates, uses, and can radiate radio frequency energy, and if not installed and used in accordance with the instructions, may cause harmful interference to radio communications. However, there is no guarantee that interference will not occur in a particular installation If this equipment does cause harmful interference to radio or television reception, which can be determined by turning the equipment off and on, the user is encouraged to try to correct the interference by one or more of the following measures:

- Reorient or relocate the receiving antenna.
- Increase the separation between the equipment and receiver.
- Connect the equipment into an outlet on a circuit different from that to which the receiver is connected.
- Consult the dealer or an experienced radio/TV technician for help.

# **XP3900 MAXIMUM POWER TABLE**

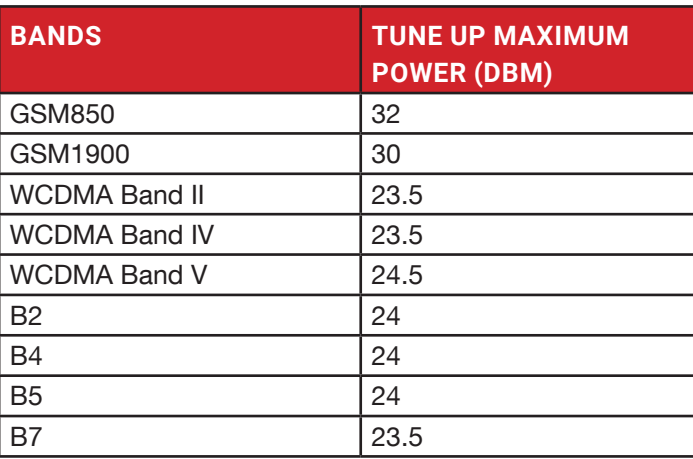

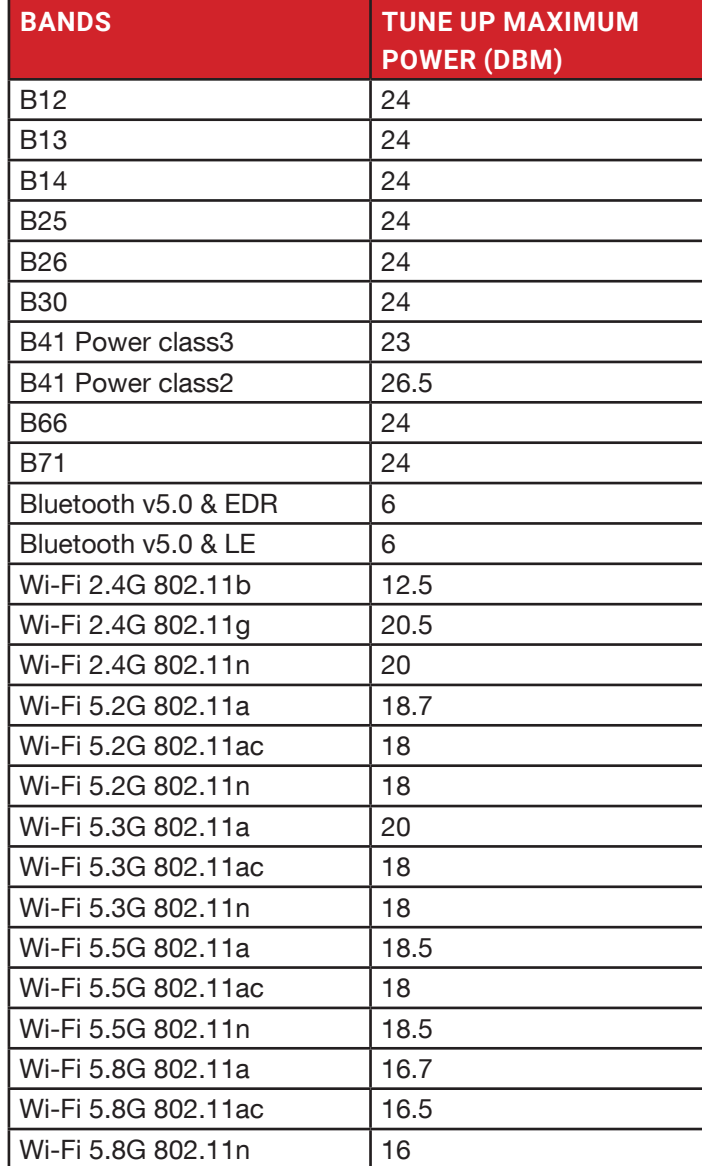

# **FCC COMPLIANCE STATEMENT**

- Any changes or modifications not expressly approved by the party responsible for compliance could void the user's authority to operate the equipment.
- The antenna(s) used for this transmitter must not be co-located or operating in conjunction with any other antenna or transmitter.
- <span id="page-47-0"></span>• The country code selection is for non-US model only and is not available to all US model. Per FCC regulation, all Wi-Fi product marketed in US must fixed to US operation channels only.
- Operations in the 5.15-5.35GHz band are restricted to indoor usage only.

# **ISED RF EXPOSURE STATEMENT (IC)**

This EUT is compliance with SAR for general population/ uncontrolled exposure limits in IC RSS-102 and had been tested in accordance with the measurement methods and procedures specified in IEEE 1528 and IEC 62209. This equipment should be installed and operated with minimum distance 15 mm between the radiator and your body.

This device and its antenna(s) must not be co-located or operating in conjunction with any other antenna or transmitter.

Operations in the 5.15-5.25GHz band are restricted to indoor usage only.

Ce dispositif a été testé pour la conformité avec les valeurs SAR à un fonctionnement typique près du corps . Pour assurer que les niveaux d'exposition aux radiofréquences en deçà des niveaux testés, utiliser des accessoires avec cet équipement pour maintenir une distance de séparation minimale de 15 mm entre le corps de l'utilisateur et l'appareil. Lorsque l'appareil est réglé sur le mode point chaud, veuillez l'utiliser à au moins 10mm de votre corps. Ces accessoires ne doivent pas contenir des composants métalliques. Il est possible que les accessoires utilisés près du corps qui ne répondent pas à ces exigences ne sont pas compatibles avec les limites SAR et il est conseillé d'éviter de les utiliser.

This device complies with Industry Canada license-exempt RSS standard(s). Operation is subject to the following two conditions:

- **1.** This device may not cause interference.
- **2.** This device must accept any interference, including interference that may cause undesired operation of the device.

et appareil est conforme avec Industrie Canada RSS exemptes de licence standard(s).

Son fonctionnement est soumis aux deux conditions suivantes:

(1) cet appareil ne peut pas provoquer d'interférences, et

(2) cet appareil doit accepter toute interférence, y compris celles pouvant causer un mauvais fonctionnement de l'appareil.

This Class B digital apparatus complies with Canadian ICES-003.

Cet appareil numérique de la classe B est conforme à la norme NMB-003 du Canada.

# <span id="page-48-0"></span>**HAZARDOUS LOCATION USAGE**

# **WARNINGS**

Determine by inspection that the following information is made available to the user by one or more of:

- **1.** Printed on the label for the battery.
- **2.** Printed on the label for the host device.
- **3.** Printed in the owner's manual.
- **4.** Posted in a help file or Internet website.

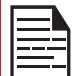

Do not disassemble or open crush, bend or deform, puncture or shred.

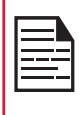

Do not modify or re manufacture, attempt to insert foreign objects into the battery, immerse or expose to water or other liquids, expose to fire, explosion or other hazard.

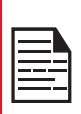

Only use the battery with a charging system that has been qualified by the system per CTIA Certification Requirements for Battery System Compliant to IEEE 1725. Use of an unqualified battery or charger may present a risk of fire, explosion, leakage or other hazard.

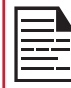

Do not short circuit a battery or allow metallic conductive objects to contact battery terminals.

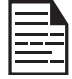

Promptly dispose of used batteries in accordance with local regulations.

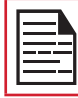

Battery usage by children should be supervised.

Avoid dropping the phone or battery. If the phone or battery is dropped, especially on a hard surface, and the user suspects damage, take it to a service center for inspection.

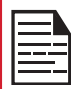

Improper battery use may result in a fire, explosion or other hazard.

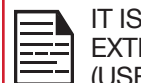

IT IS NOT ALLOWED TO CONNECT ANY EXTERNAL DEVICES TO ALL PORTS/ INTERFACE (USB) IN A HAZARDOUS AREA.

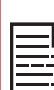

ONLY THE POWER SUPPLIES WITH OUTPUTS MEET THE SELV REQUIREMENTS CAN BE USED FOR CHARGING. THE MAXIMUM ALLOWABLE INPUT VOLTAGE FOR THE PHONE IS 5V.

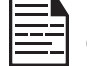

DO NOT USE THE NON-LPS ADAPTER TO CHARGE THE DEVICE. IT MAY CAUSE A FIRE.

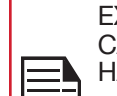

EXPLOSION HAZARD - THE BATTERY ONLY CAN BE CHARGED or CHANGED IN NON-HAZARDOUS LOCATION.

RISQUE D'EXPLOSION - LES PILE DOIVENT ETRE REMPLACEES OU CHARGE DANS NON-DANGEREUX EMPLACEMENT.

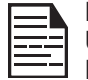

DO NOT CONNECT OR DISCONNECT THROUGH USB PORT WHEN ENERGIZED, UNLESS THE LOCATION IS KNOWN TO BE NON-HAZARDOUS.

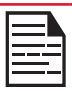

DO NOT OPEN THE BATTERY COVER DOOR IN HAZARDOUS LOCATIONS.

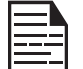

THE TORQUE FORCE OF BATTERY COVER SCREW is 1N.m.

# **CERTIFICATION**

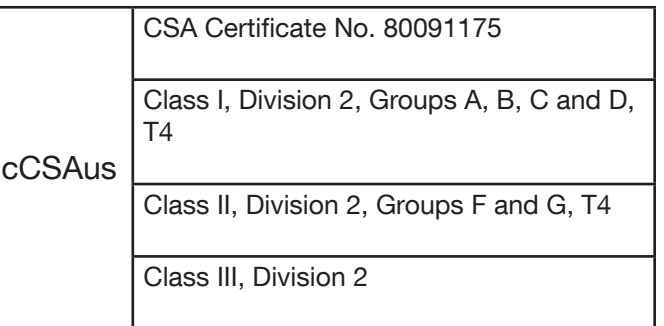

CSA C22.2 No. 62368-1-19

ANSI/UL 62368-1, 3rd Edition

# <span id="page-49-0"></span>**INDEX**

# **A**

ALARM [39](#page-38-0) ALERTS [33](#page-32-0) Applications [39](#page-38-0) App usage [20](#page-19-0)

### **B**

Backup [39](#page-38-0) Browser [37](#page-36-0)

# **C**

Call Settings [30](#page-29-0) Contacts [28](#page-27-0)

### **D**

Date & Time [26,](#page-25-0) [27](#page-26-0)

# **E**

Export [29](#page-28-0)

# **F**

FCC [48](#page-47-0) Flash [38](#page-37-0) Flip Close Open [10](#page-9-0) Forget Network [15](#page-14-0)

### **H**

HAC [46](#page-45-0) Hazardous Location [49](#page-48-0)

### **I**

Import [28](#page-27-0) Internal shared storage [23](#page-22-0) ISED RF Exposure Statement [48](#page-47-0)

### **K**

keyboard language [26](#page-25-0)

### **L**

LOCATION settings [24](#page-23-0)

# **M**

memory [34](#page-33-0) missed events [14](#page-13-0) Modify Network [15](#page-14-0)

# **P**

Phone Specifications [5](#page-4-0) PTT [35](#page-34-0)

# **Q**

Quick Settings [14](#page-13-0)

# **R**

Restore [39](#page-38-0)

# **S**

SAR [46](#page-45-0) Scout [36](#page-35-0) Search [13](#page-12-0) Setup Wizard [36](#page-35-0) SIP [30](#page-29-0) Sound Recorder [40](#page-39-0) Speed Dial [30](#page-29-0) Support [36](#page-35-0)

# **U**

Utilities [36](#page-35-0)

# **V**

Voice commands [39](#page-38-0)

### **W**

Wi-Fi [15](#page-14-0)

# **X**

XP3plus [5](#page-4-0)

# **Z**

Zoom in [38](#page-37-0) Zoom out [38](#page-37-0)